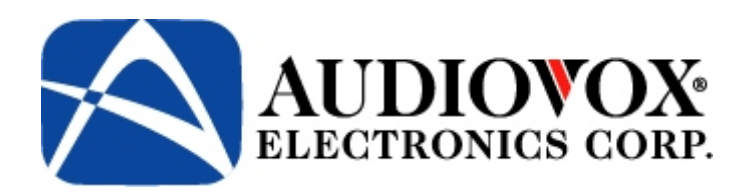

**LCD TV**

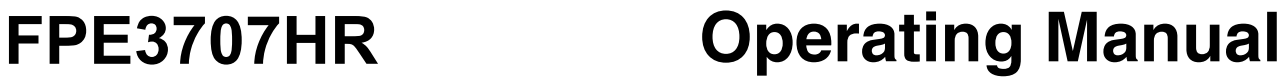

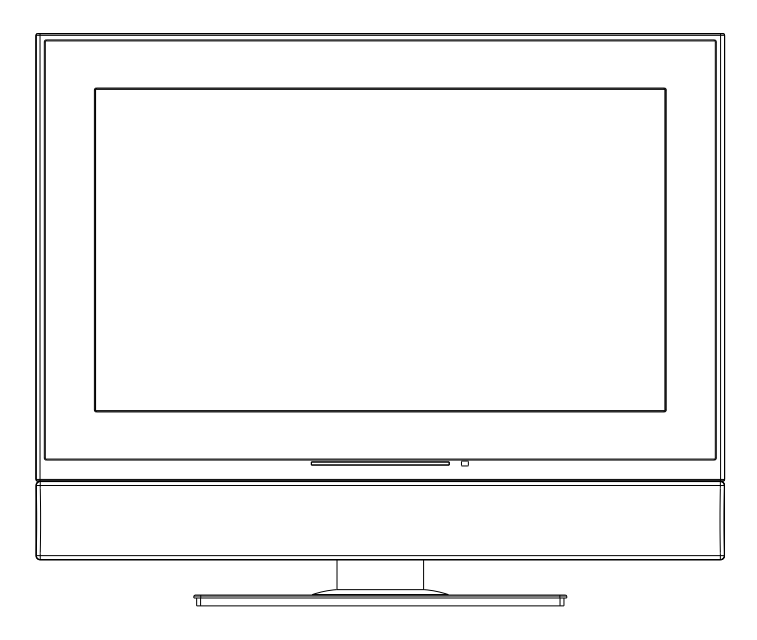

**Before connecting, operating or adjusting this product, please read the manual completely. Please keep this manual for future reference.**

**FOR ASSISTANCE CALL 1-800-619-3848 OR VISIT US AT WWW.AUDIOVOX.COM.**

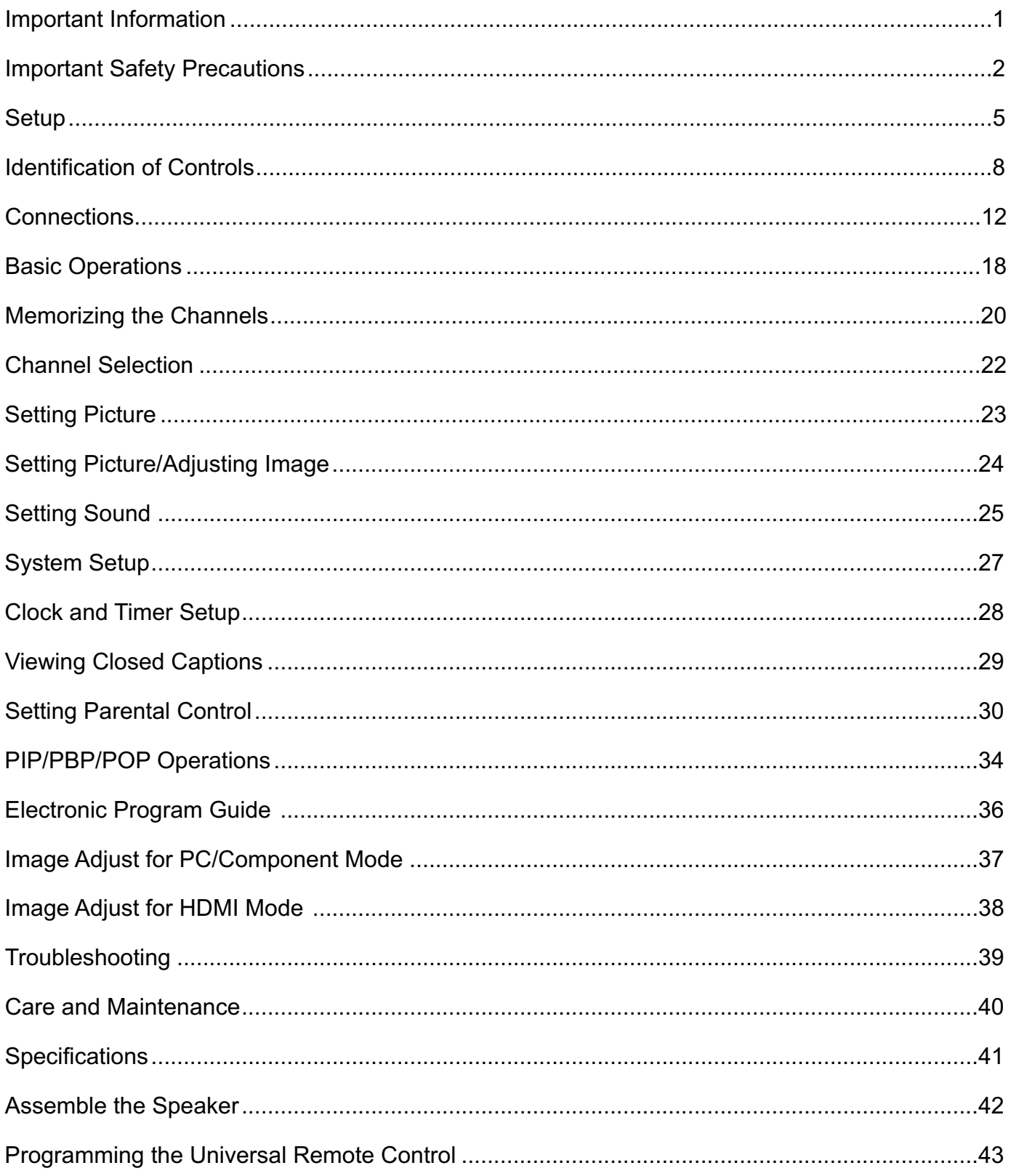

**WARNING:** TO REDUCE THE RISK OF FIRE OR ELECTRIC SHOCK, DO NOT EXPOSE THIS APPARATUS TO RAIN OR MOISTURE.

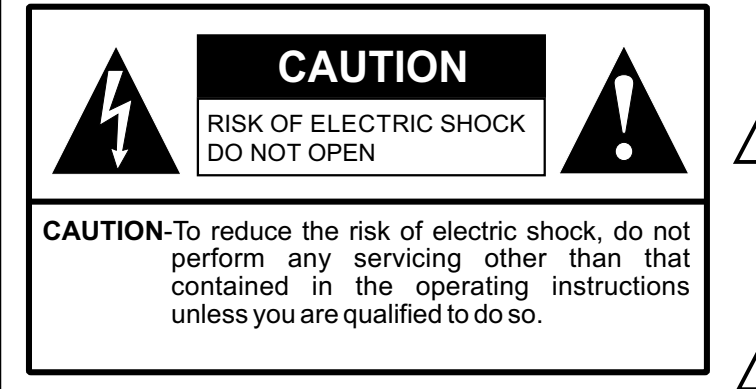

The lightning flash with arrowhead symbol, within an equilateral triangle is intended to alert the user to the presence of uninsulated dangerous voltage within the product's enclosure that may be of sufficient magnitude to constitute a risk of electric shock to persons.

The exclamation point within an equilateral triangle is intended to alert the user to the presence of important operating and maintenance (servicing) instructions in the literature accompanying the appliance.

This product utilizes tin-lead solder, and fluorescent lamp containing a small amount of mercury. Disposal of these materials may be regulated due to environmental considerations. For disposal or recycling information, please contact your local authorities or the Electronic Industries Alliance: www.eia.org

# **FCC STATEMENT**

### **FCC Notice**

### **LCD TV: A CLASS B digital device**

This equipment has been tested and found to comply with the limits for a Class B digital device, pursuant to part 15 of the FCC Rules. These limits are designed to provide reasonable protection against harmful interference when the equipment is operated in a commercial environment.

This equipment generates, uses, and can radiate radio frequency energy and, if not installed and used in accordance with the instruction manual, may cause harmful interference to radio communications. Operation of this equipment in a residential area is likely to cause harmful interference in which case the user will be required to correct the interference at his own expense.

#### **FCC CAUTION:**

**Pursuant to 47CFR, Part 15.21 of the FCC rules, any changes or modifications to this monitor not expressly approved by the manufacturer could cause harmful interference and would void the user's authority to operate this device.**

**WARNING: This is a CLASS B product. In a domestic environment this product may cause radio interference in which case the user may be required to take adequate measures to counter interference.**

# **Important Safety Precautions**

Electrical energy can perform many useful functions, but it can also cause personal injuries and property damage if improperly handled. This product has been engineered and manufactured with the highest priority on safety. But IMPROPER USE CAN RESULT IN POTENTIAL ELECTRICAL SHOCK OR FIRE HAZARD. In order to prevent potential danger, please observe the following instructions when installing, operating and cleaning the product. To ensure your safety and prolong the service life of your LCD TV product, please read the following precautions carefully before using the product. **1. Read these instructions**---All operating instructions must be read and understood before the product is operated. **2. Keep these instructions**---These safety and operating instructions must be kept in a safe place for future reference. **3. Heed all warnings**---All warnings on the product and in the instructions must be observed closely. **4. Follow all instructions**---All operating instructions must be followed. **5. Do not use this apparatus near water**---for example, near a bathtub, washbowl, kitchen sink, or laundry tub, in a wet basement, or near a swimming pool, and the like. Do not use immediately after moving from a low temperature to high temperature environment, as this causes condensation, which may result in fire, electric shock, or other hazards. Apparatus shall not be exposed to dripping or splashing and no objects filled with liquids, such as vases, shall be placed on the apparatus. **6. Clean only with dry cloth**---Unplug this product from the wall outlet before cleaning. Do not use liquid cleaners or aerosol cleaners. Use a damp cloth for cleaning. **7. Ventilation**---Do not block any ventilation openings. Install in accordance with the manufacturer instructions. The vents and other openings in the cabinet are designed for ventilation. Do not cover or block these vents and openings since insufficient ventilation can cause overheating and/or shorten the life of the product. Do not place the product on \$Ê a bed, sofa, rug or other similar surface, since they can block ventilation openings. This product is not designed for built-in installation; do not place the product in an enclosed place such as a bookcase or rack, unless proper ventilation is provided or the manufacturer's instructions are followed. U **8.Heat sources**---Do not install near any heat sources such as radiators, heat registers, stoves, or other apparatus (including amplifiers) that produce heat. ⋒ **9.Grounding or Polarization**---Do not defeat the safety purpose of the polarized or grounding-type plug. Apolarized plug has two blades with one wider than the other. A grounding type plug has two blades and a third grounding prong. The wide blade or the third prong are provided for your safety. If the provided plug does not fit into your outlet, consult an electrician for replacement of the obsolete outlet. **10.Power cord protection**---Protect the power cord from being walked on or pinched particularly at plugs, convenience receptacles, and the point where they exit from the apparatus.

Note: where the mains plug or an appliance coupler is used as the disconnect device, the disconnect device shall remain readily operable.

**11.Attachments**---Only use attachments/accessories specified by the manufacturer. Do not use attachments not recommended by the manufacturer. Use of improper attachments can result in accidents.

# **Important Safety Precautions (continued)**

**12. Stand**---Use only with the cart, stand, tripod, bracket, or table specified by the manufacturer, or sold with the apparatus. Do not place the product on an unstable trolley, stand, tripod or table. Placing the product on an unstable base can cause the product to fall, resulting inserious personal injuries as well as damage to the product. When mounting the product on a wall, be sure to follow the manufacturer's instructions. Use only the mounting hardware recommended by the manufacturer.

**13. Move Carefully**---When a cart is used, use caution when moving the cart/apparatus combination to avoid injury from tip-over. Sudden stops, excessive force and uneven floor surfaces can cause the product to fall from the trolley.

Never attempt to move the TV unless the power cord has been disconnected.

**14. Lightning**---Unplug this apparatus during lightning storms or when unused for long periods of time.

For added protection for this television equipment during a lightning storm, or when it is left unattended and unused for long periods of time, unplug it from the wall outlet and disconnect the antenna. This will prevent damage to the equipment due to lightning and power-line surges.

**15. Servicing**---Refer all servicing to qualified service personnel. Servicing is required when the apparatus has been damaged in any way, such as power-supply cord or plug is damaged, liquid has been spilled or objects have fallen into the apparatus, the apparatus has been exposed to rain or moisture, does not operate normally, or has been dropped.

**16. Replacement parts**---In case the product needs replacement parts, make sure that the service person replacement parts specified by the manufacturer, or those with the same characteristics and performance as the original parts. Use of unauthorized parts can result in fire, electric shock and/or other danger.

**17.Overloading**---Do not overload wall outlets, extension cords, or convenience receptacles on other equipment as this can result in a risk of fire or electric shock.

**18.Entering of objects and liquids**---Never insert an object into the product through vents or openings. High voltage flows in the product, and inserting an object can cause electric shock and/or short internal parts. For the same reason, do not spill water or liquid on the product.

**19.Damage requiring service**---If any of the following conditions occurs, unplug the power cord from the AC outlet, and request a qualified service person to perform repairs.

a. When the power cord or plug is damaged.

b. When a liquid is spilled on the product or when objects have fallen into the product.

c. When the product has been exposed to rain or water.

d. When the product does not operate properly as described in the operating instructions.

Do not touch the controls other than those described in the operating instructions. Improper adjustment of controls not described in the instructions can cause damage, which often requires extensive adjustment work by a qualified technician.

e. If the product has been dropped or the cabinet has been damaged in any way.

f. When the product displays an abnormal condition or exhibits a distinct change in performance. Any noticeable abnormality in the product indicates that the product needs servicing.

**20.Safety checks**---Upon completion of service or repair work, request the service technician to perform safety checks to ensure that the product is in proper operating condition.

**21.Wall or ceiling mounting**---When mounting the product on a wall or ceiling, be sure to install the product according to the method recommended by the manufacturer. This is a safety feature.

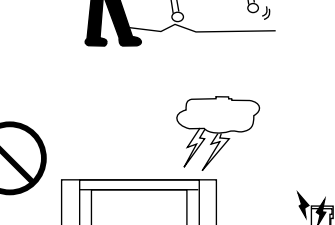

**22. Power source**---This product is intended to be supplied by a listed power supply indicated on the marking label. If you are not sure of the type of power supply to your home, consult your product dealer or local power company. For added protection for this product during a lightning storm, or when it is left unattended and unused for long periods of time, unplug it from the wall outlet and disconnect the cable system. This will prevent damage to the product due to lightning and power line surges. When the unit has to be used with another power supply voltage, the power cable must be changed. Consult your product dealer. The socket outlet should be installed near the equipment and easily accessible. Use only the power cord designated by our dealer to ensure safety and EMC. When connecting other products such as VCRs and personal computers, you should turn off the power of the unit for protection against electric shock.

**23.Panel protection**---The LCD panel used in this product is made of glass. Therefore, it can break when the product is dropped or impacted upon by other objects. Be careful not to be injured by broken glass pieces in case the LCD panel breaks.

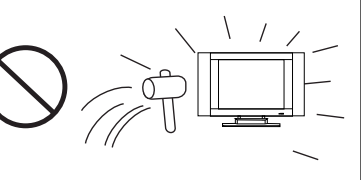

**24.Pixel defect**---The LCD panel is a very high technology product, giving you finely detailed pictures. Occasionally, a few non-active pixels may appear on the screen as a fixed point of blue, green or red. Please note that this does not affect the performance of your product.

**WARNING:** For continued safety, apparatus with class I constructions shall be connected to a mains socket outlet with a protective earthing connection.

#### **Using the Remote Control**

- **Use the remote control by pointing it towards the remote sensor window of the set.** Objects between the remote control and sensor window may prevent proper operation.
- *Note: This illustration is for reference only. The remote sensor may be in different locations on different models.*

#### **Cautions regarding use of remote control**

- Do not expose the remote control to shock. In addition, do not expose the remote control to liquids, and do not place in an area with high humidity.
- Do not install or place the remote control under direct sunlight. The heat may cause deformation of the unit.
- The remote control may not work properly if the remote sensor window of the main unit is under direct sunlight or strong lighting. In such a case, change the angle of the lighting or TV set, or operate the remote control closer to the remote sensor window.

# **Batteries for the Remote Control**

- <(Place the batteries with their terminals corresponding to the (+) and (–) indications in the battery compartment.) **1** Open the battery cover. **2** Insert two size-AAbatteries.
- **3** Replace the cover.

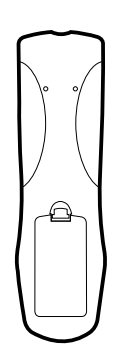

 $30°$ 30 5m

#### **Precaution on battery use**

Improper use of batteries can result in a leakage of chemicals and/or explosion. Be sure to follow the instructions below.

-

+

-

+

- $\blacksquare$  Place batteries with their terminals corresponding to the  $(+)$  and  $(-)$  indications.
- <Different types of batteries have different characteristics. Do not mix batteries of different types.
- Do not mix old and new batteries. Mixing old and new batteries can shorten the life of new batteries and/or cause old batteries to leak chemicals.
- Remove batteries as soon as they are non-operable. Chemicals that leak from batteries can cause a rash. If chemical leakage is found, wipe with a cloth.
- **The batteries supplied with the product may have a shorter life expectancy due to storage conditions.**
- If the remote control is not used for an extended period of time, remove the batteries from the remote control.

# **Setup**

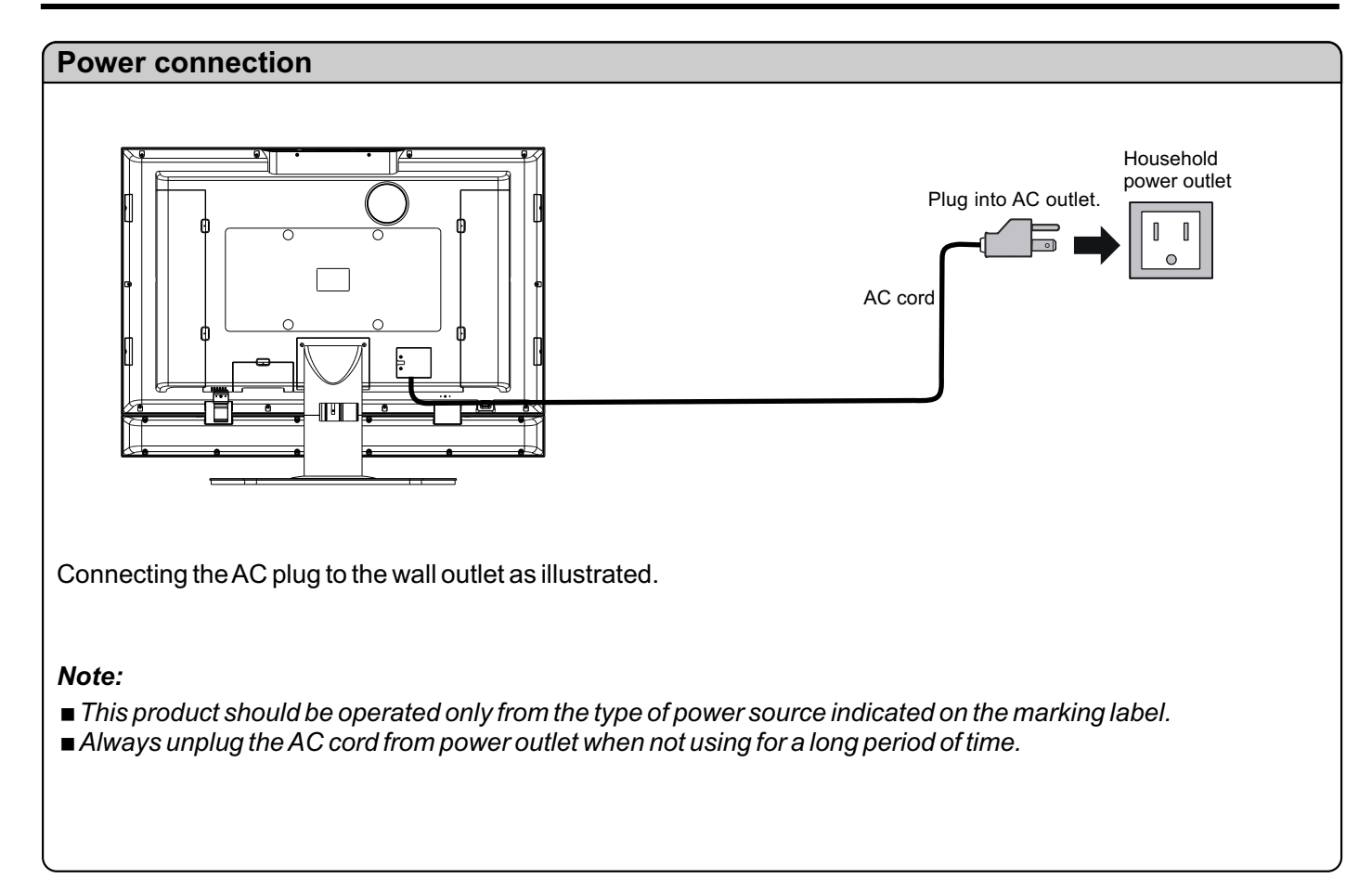

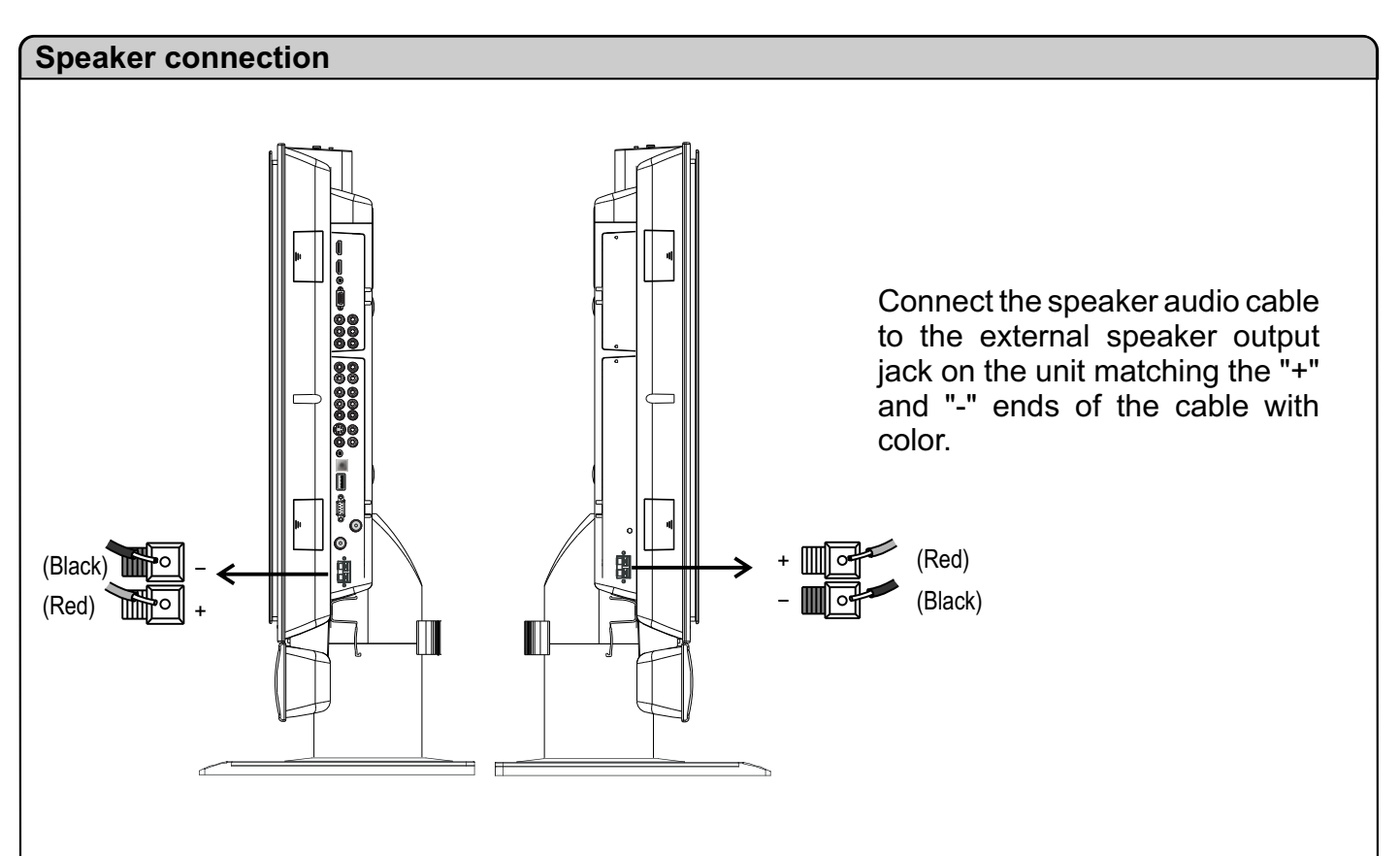

#### *Note:*

*1*.*Unplug the TV set and all connected components before connecting the speakers*.

*2*.*The illustration may be different depending on model.* 

#### **Antenna Connection**

- ! For proper reception of VHF/UHF channels, an external antenna is required. For best reception, an outdoor antenna is recommended.
- ! When you enjoy the terrestrial TV programs only, connect the antenna to the **AIR** input on the TV rear.
- ! When you enjoy the cable TV programs, connect the cable TV's cable to the **CABLE** input on the TV rear.
- ! Select the TV Source (**AIR** or **CABLE**) in the **CHANNEL SETUP** menu and then perform auto channel search.(See <**Memorizing the Channels**> section)

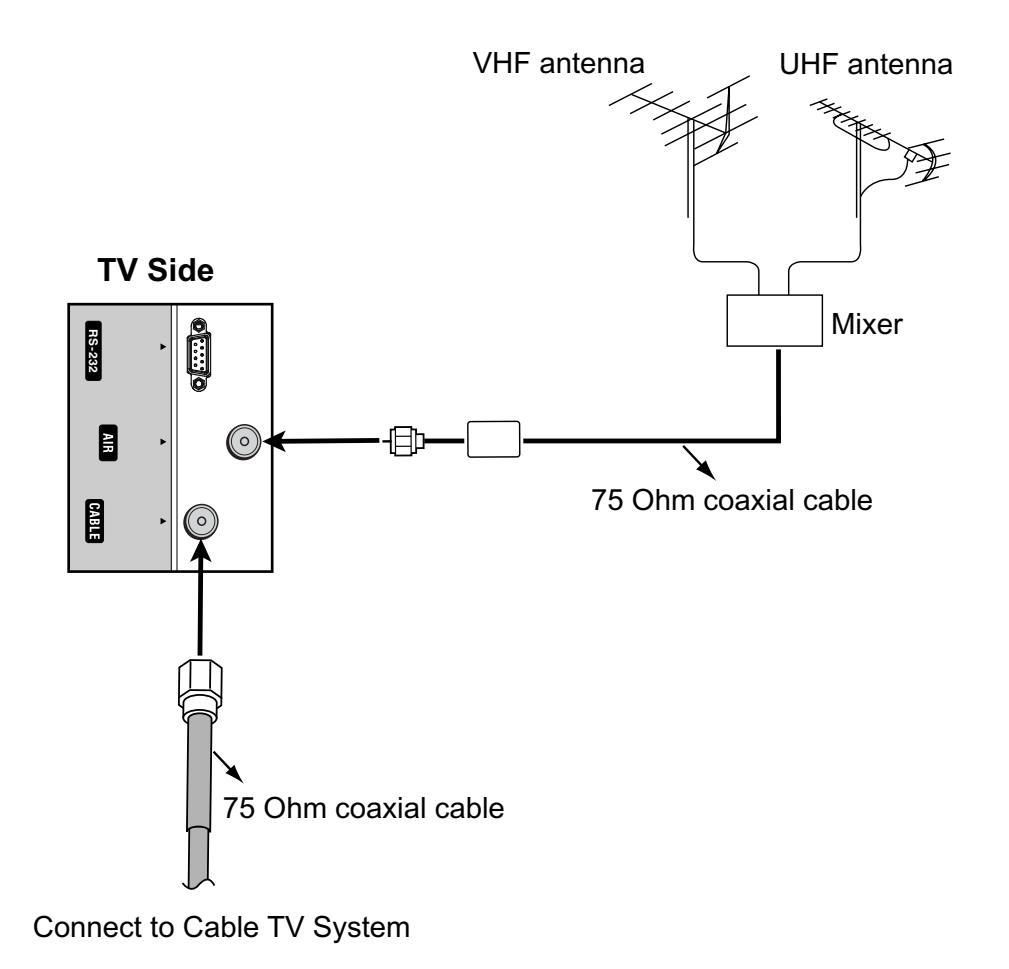

#### **Notes:**

- ! To obtain optimum quality picture and sound, an antenna, the correct cable (75 Ohm coaxial) and the correct terminating plug are required.
- If a communal antenna system is used, you may require the correct connection cable and plug between the wall antenna socket and your television receiver.
- ! Your local television service centre or dealer may be able to assist you in obtaining the correct antenna system for your particular area and the accessories required.
- ! Any matters regarding antenna installation, upgrading of existing systems or accessories required, and the costs incurred, are your responsibility.

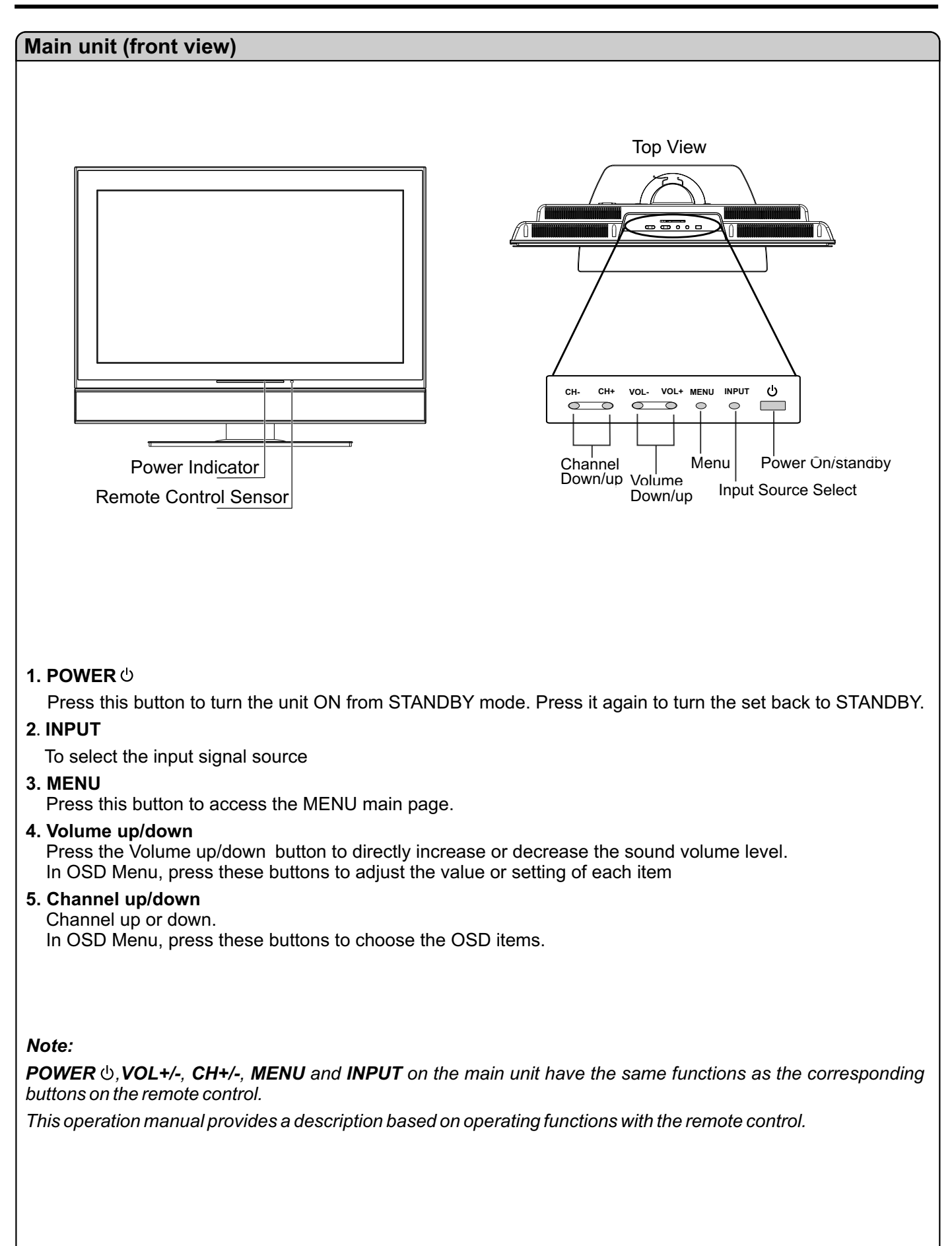

# **Identification of Controls (continued)**

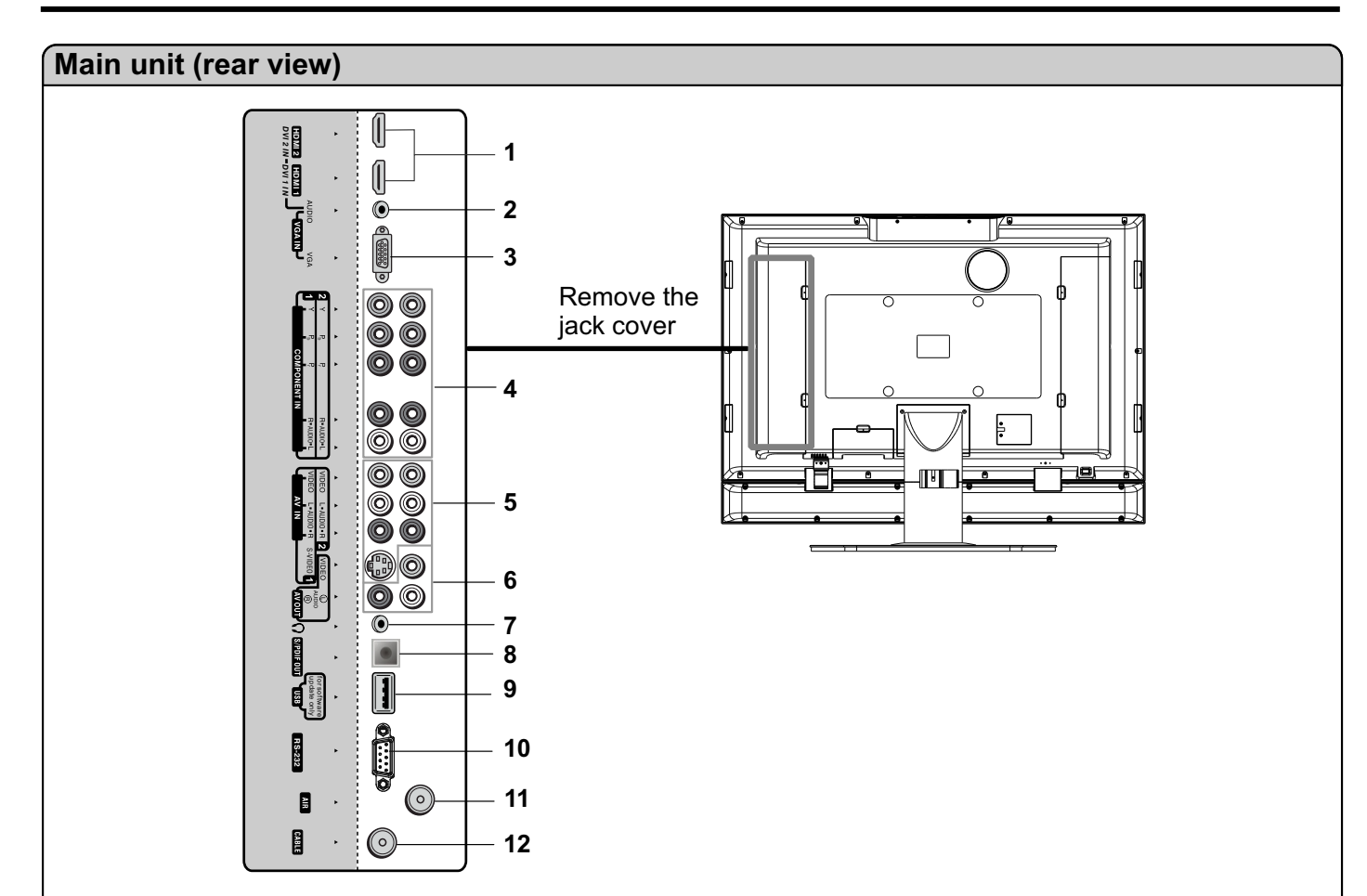

#### **1**. **HDMI/DVI inputs 1/2**

To connect with those equipments with HDMI or DVI interface, for example, Set-top box or DVD player.(A DVI-to-HDMI adapter cable is required when you are connecting a DVI-equipped device to this TV.)

#### **2**. **AUDIO input for DVI or VGA interface**

#### **3**. **VGA interface**

Connect with those equipments with VGA interface, for example, PC.

#### **4**. **Component inputs 1**/**2**

Connect to the audio and component output jacks of a DVD player or Set-top box.

#### **5**. **AV inputs 1**/**2**

Receive video/audio signals from external sources such as VCR or DVD player.

#### **6**. **AV output**

Connect to the VCR input jacks to record programs.

- **7**. **Headphone jack**
- **8**. **S**/**PDIF digital audio out terminal** (**optical**)
- **9**. **USB port**

For software update only. The user can not operate the unit through the USB port.

#### **10**.**RS-232 control interface**

For service only. The user should not use this interface.

#### **11**.**AIR antenna input**

Connect to outdoor antenna.

**12**.**CABLE input**

Connect to a cable TV system.

#### **Remote Control**

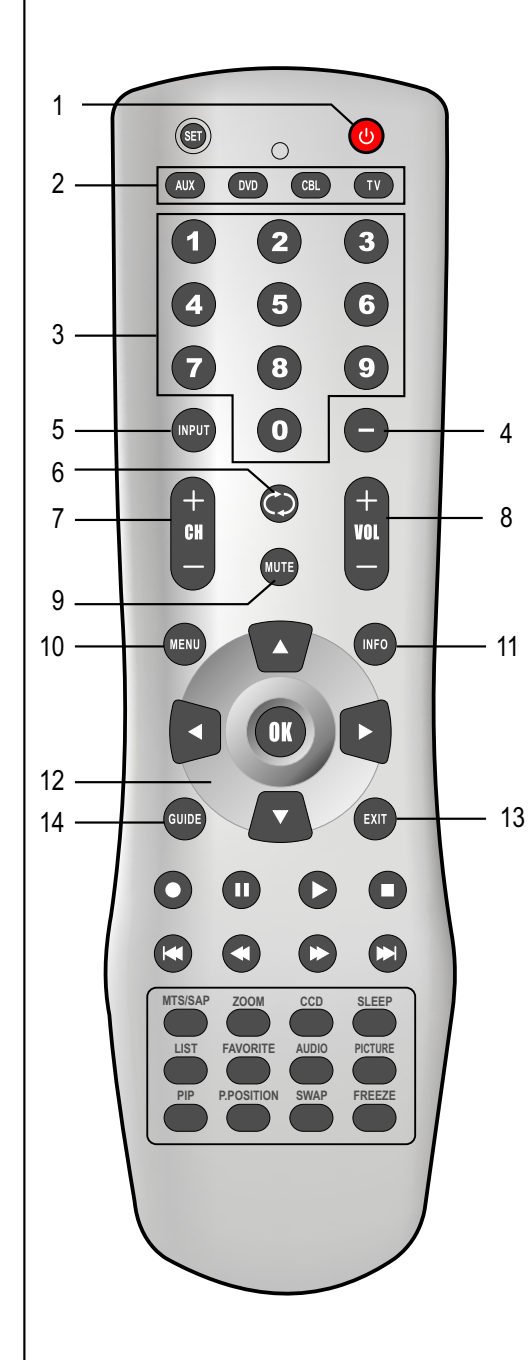

**1**. **POWER**

Turn the unit on or off

**2**. **To select additional products to be controlled with remote control**

**Note: This remote control is an universal remote control. If your remote control does not work correctly when you operate the unit, please try to press TV button.** 

- **3**. **Direct channel selector/number buttons** Use these number buttons to select channel or input password.
- **4. Dash(-)** Used to enter a program number for multiple program channels such as 2-1,2-2, etc.
- **5. INPUT**

To quickly select input source

- **6. RETURN** To quickly return to the previous channel
- **7. CH+/-**

To select channels upward or downward

- **8. VOL+**/- Used to adjust volume.
- **9**. **MUTE**

Sound mute

#### **10**.**MENU**

To access the Menu main page

#### **11.INFO**

To display channel status or signal information

#### **12.Menu navigation buttons:**  $\rightarrow$   $\rightarrow$   $\rightarrow$

- $\rightarrow \cdot$  To move upward or downward in menu operation;
- 34: To move left or right in menu operation; To adjust selected menu item in menu operation;
- **OK button**: To confirm or toggle between the settings of the selected menu item.

#### **13.EXIT**

Used to exit the menu

#### **14.GUIDE**

To display the on-screen Electronic Program Guide(EPG)

# **Identification of Controls**

### **Remote Control**

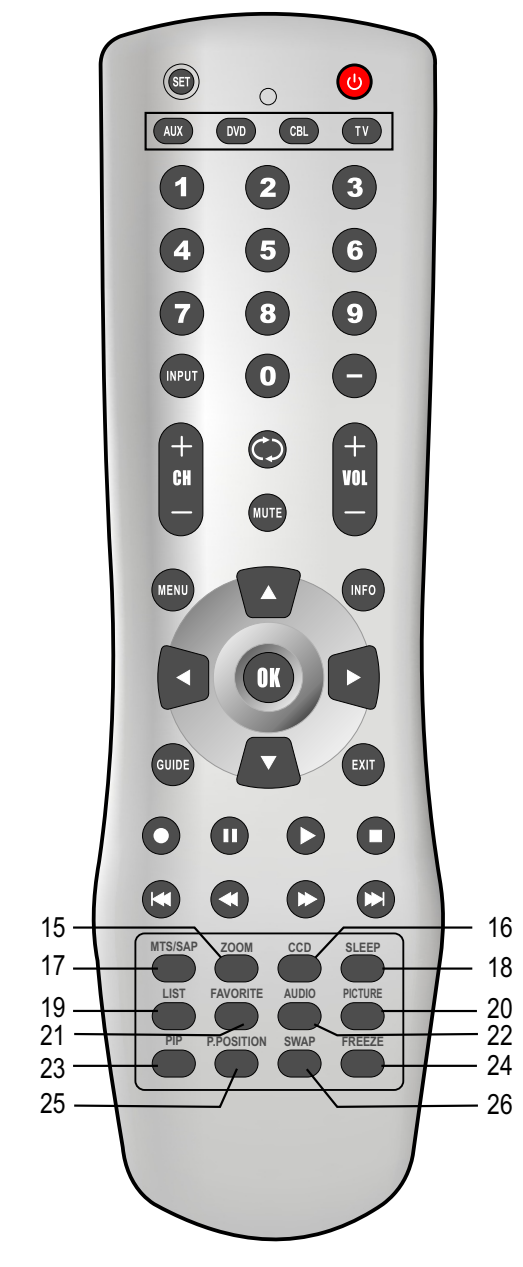

#### **15. ZOOM**

To select screen aspect ratio

#### **16. CCD**

To select closed caption mode

#### **17.MTS/SAP**

To select STEREO, SAP or MONO (Analog TV mode)

To select audio track (DTV mode)

#### **18.SLEEP**

To set Sleep timer

#### **19.LIST**

To display program list

#### **20.PICTURE**

To select the picture mode

#### **21. FAVORITE**

To display favorite program list

#### **22. AUDIO**

To select the sound mode

#### **23. PIP**

To select PIP/PBP/POP/full screen mode

#### **24. FREEZE**

- To freeze current picture
- **25. P.POSITION**
- To select PIP sub picture position

#### **26.SWAP**

- To swap the main and sub pictures
- (only in PIP or PBP mode)

**Note:** the buttons without description are not active.

# **Connections**

#### **Cautions before connecting**

- Carefully check the terminals for position and type before making any connections.  $\bullet$
- The illustration of the external equipment may be different depending on your model.  $\bullet$
- Loose connectors can result in image or color problems. Make sure that all connectors are securely inserted into their terminals. Refer to the user manual of the external device as well.
- When connecting an external device, turn the power off on the panel to avoid any issues.

#### **Connect an Audio Processor or Hi-Fi (Digital Audio)**

S-video cable

or

-63 mm -15)<br>-15) -15 m  $\square$ nnn  $\square$ 

Audio cable

Video cable

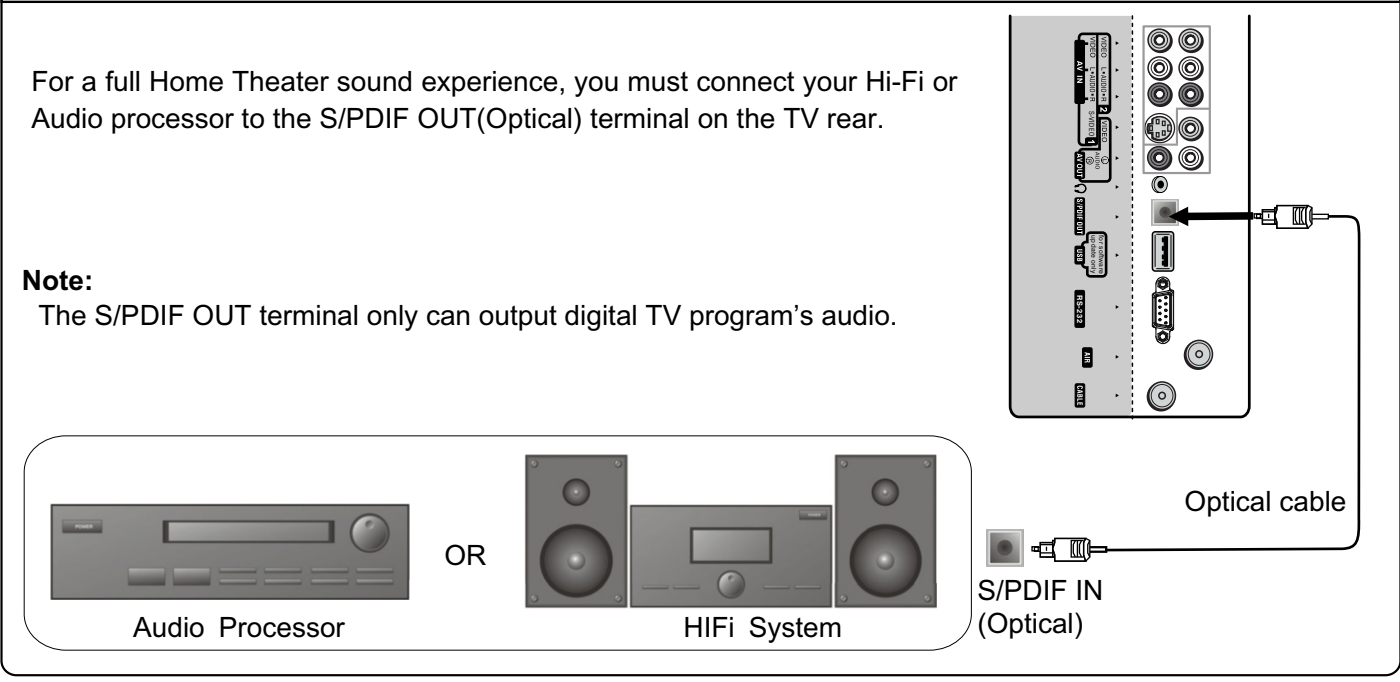

### **Connect a VCR**

S-VIDEO

 $(③)$ 

0

### **How to connect:**

Connect the Audio/Video cables between the Audio (L/R)/Video jacks on the unit and VCR.

*Note: For better video, you can use the S-VIDEO terminal if your source supports it. S-VIDEO input uses the same circuit as Video1. S-VIDEO has priority if both connectors are inserted. Use one or the other.*

#### *To play VCR*

- *1. Turn on your TV, press INPUT button on the remote control to display INPUT SELECTmenu, use*5*/*6*to select AV1/SVideo and then press OK to confirm.*
- *2. Turn on your VCR , insert a videotape and press the Play button.*

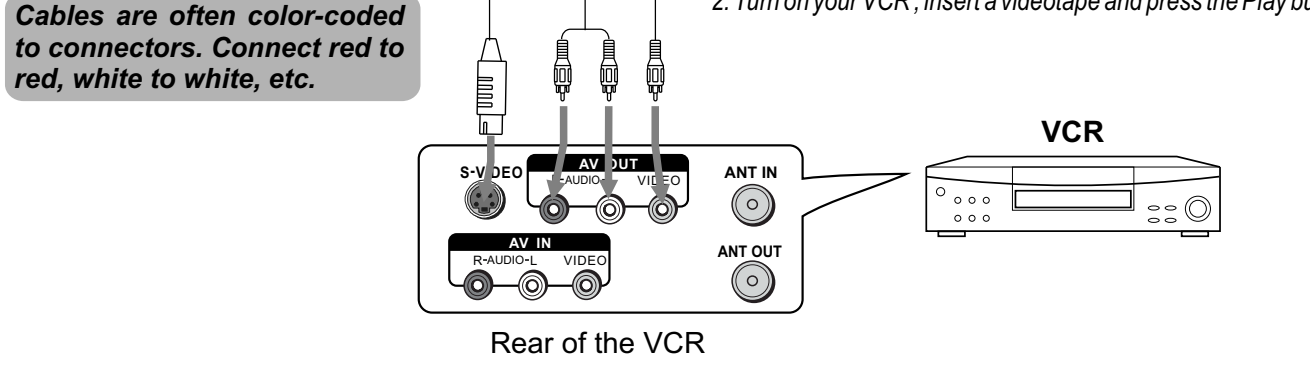

### **Connections (continued)**

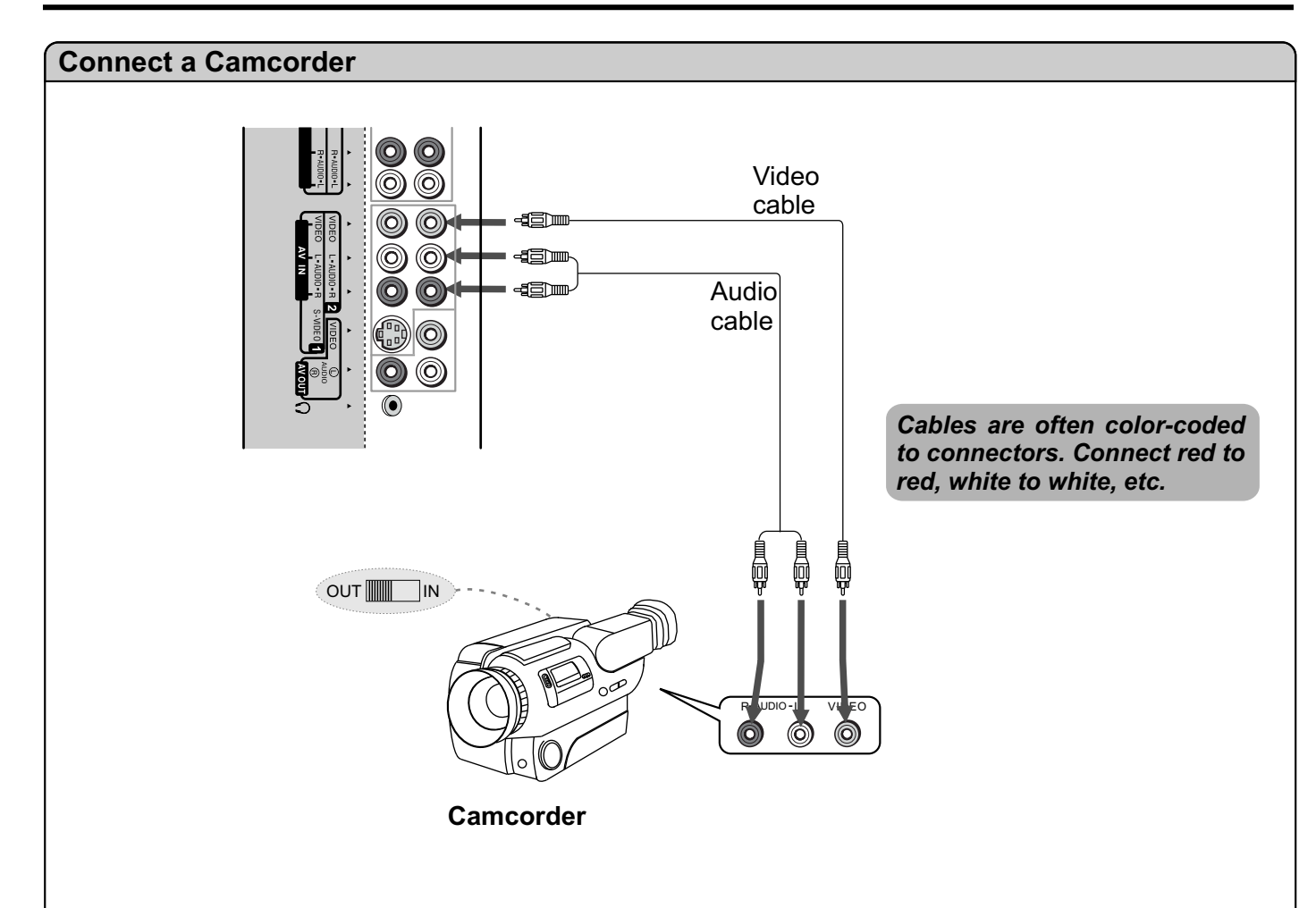

#### **How to connect:**

Connect the Audio/Video cables between the Audio (L/R)/Video jacks on the unit and camcorder.

#### *To playback Camcorder*

- *1. Turn on your TV, press INPUT button on the remote control to display INPUT SELECT menu, use ▲/★ to select AV2 and then press OK to confirm .*
- *2. Turn on your camcorder and set it to output mode. (For details, refer to your camcorder user manual.)*
- *3. Insert the tape into the camcorder and press Play button.*

#### *Note:*

*The operations of the camcorder may be different and is dependant on your model. Please read the user manual of your camcorder to confirm operation.*

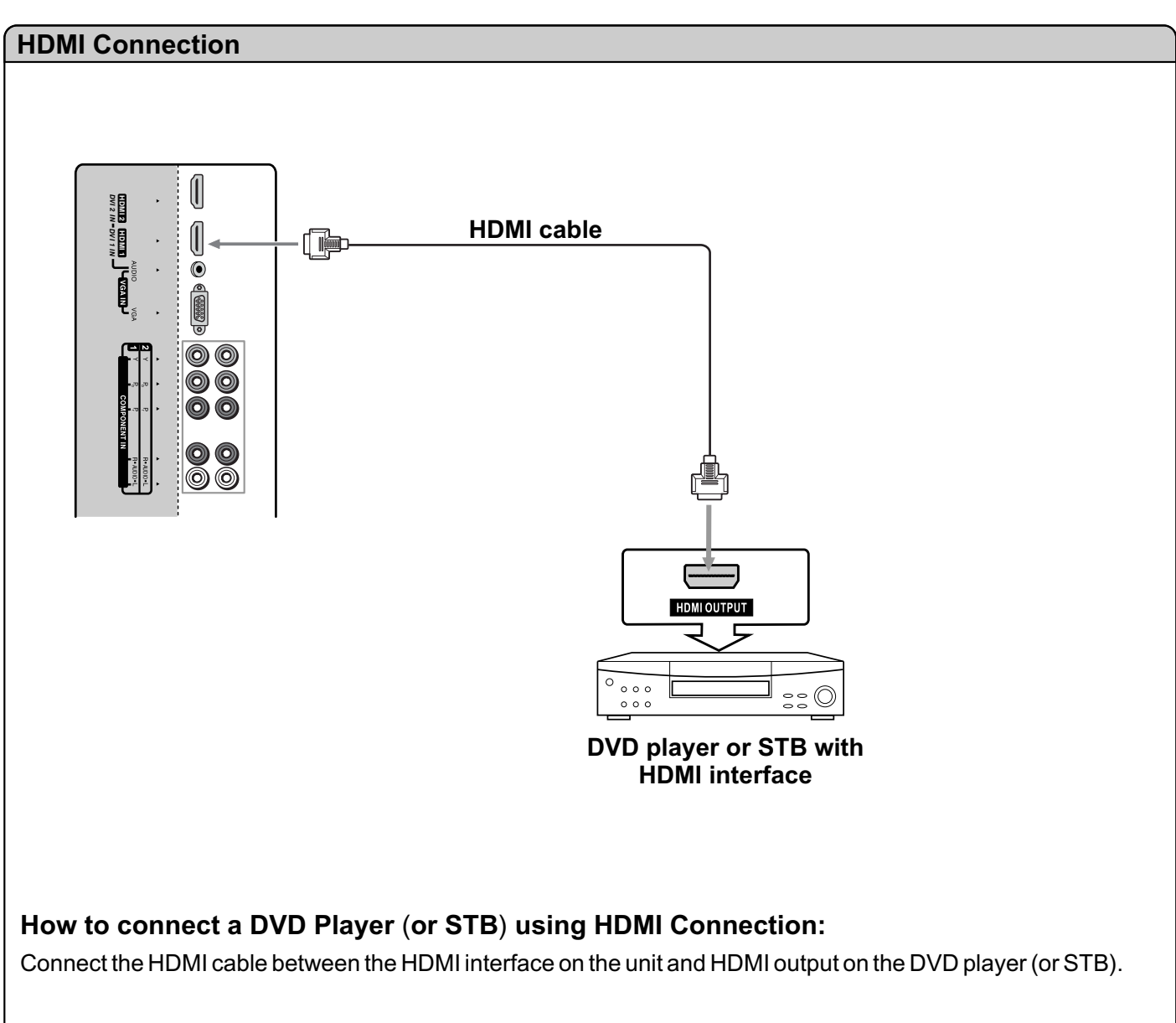

### *To playback DVD* (*or STB*)

- *1. Turn on your TV, press <i>INPUT button on the remote control to display <b><i>INPUT SELECT* menu, use ▲/**★** *to select HDMI1(or select HDMI2 if HDMI2 interface is used)and then press OK to confirm.*
- *2. Turn on your DVD player or STBand do relative operations*.

#### *Note*:

If the external device has DVI output only, use a DVI to HDMI adapter cable to connect to the HDMI *terminal*. *Connect the audio cable to the AUDIO terminal of VGA IN on the TV rear*.

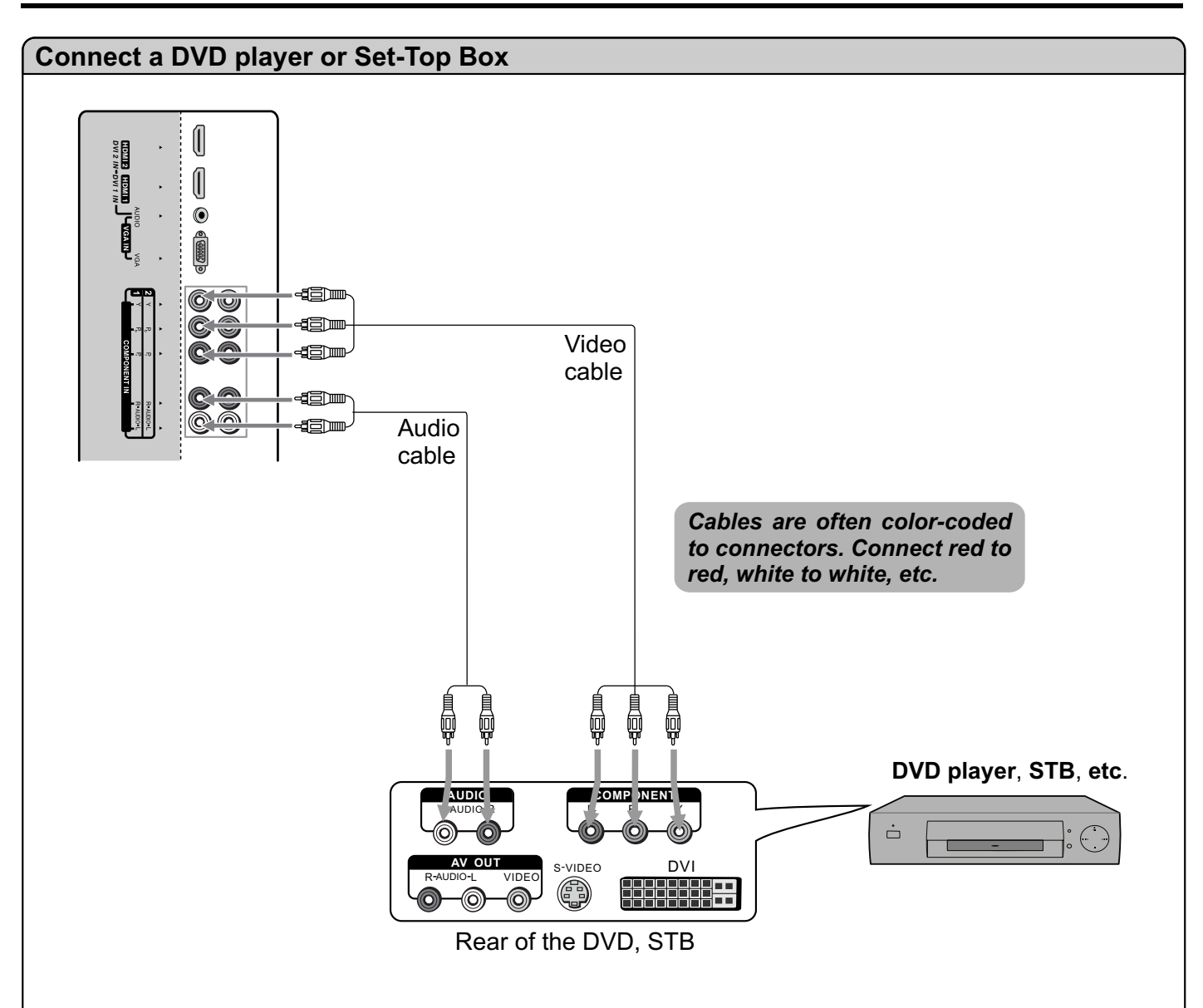

### **How to connect:**

Connect the Video cable between the Y, Pb, Pr input jacks on the unit and Y, Pb, Pr output jacks on the DVD (or STB). Component color inputs provide luminance and separate color signal.

Connect the Audio cable between the AUDIO input jack on the unit and AUDIO output jacks on the DVD (or STB) .

### *To playback DVD or STB*

- *1. Turn on your TV, press INPUT button on the remote control to display INPUT SELECT menu, use ▲/★ to select Component1* (*or select Component2 if COMPONENT input (2) terminals are used*) *and then press OK to confirm .*
- *2. Turn on your DVD or STB and do relative operations*.

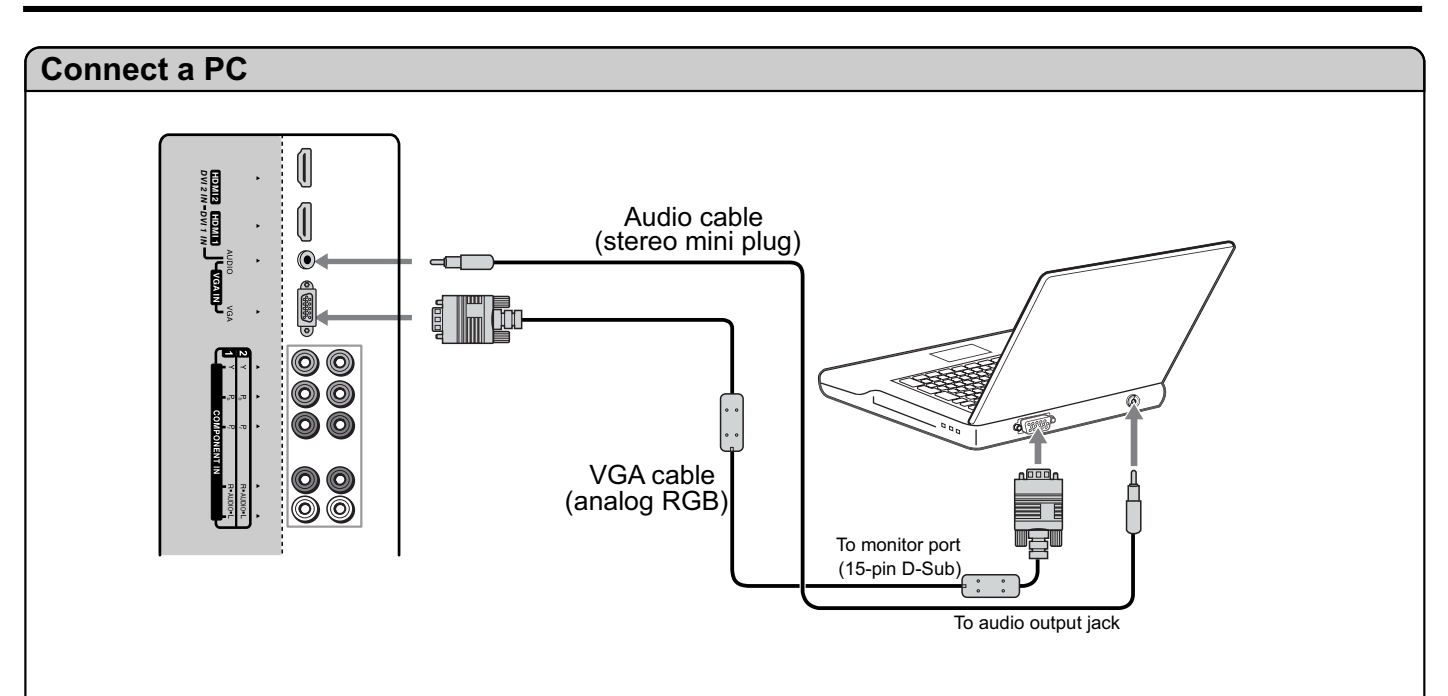

#### **How to connect:**

Connect a VGA cable between the VGA(D-sub) interface on the PC and the VGA input interface on the unit. Connect an Audio cable between the AUDIO output on the PC and AUDIO input jack on the unit.

### *To Watch the PC screen*

- *1. Turn on your TV, press INPUT button on the remote control to display INPUT SELECT menu, use ▲/★ to select Analog RGB and then press OK to confirm.*
- *2. Turn on your PC and check for PC system requirements.*
- *3. Adjust the PC screen.*

#### **Connect Headphone**

Insert the plug of the headphone into the TV's Headphone jack. When using headphone, adjust the headphone volume so as to avoid excessive levels, as hearing damage may result.

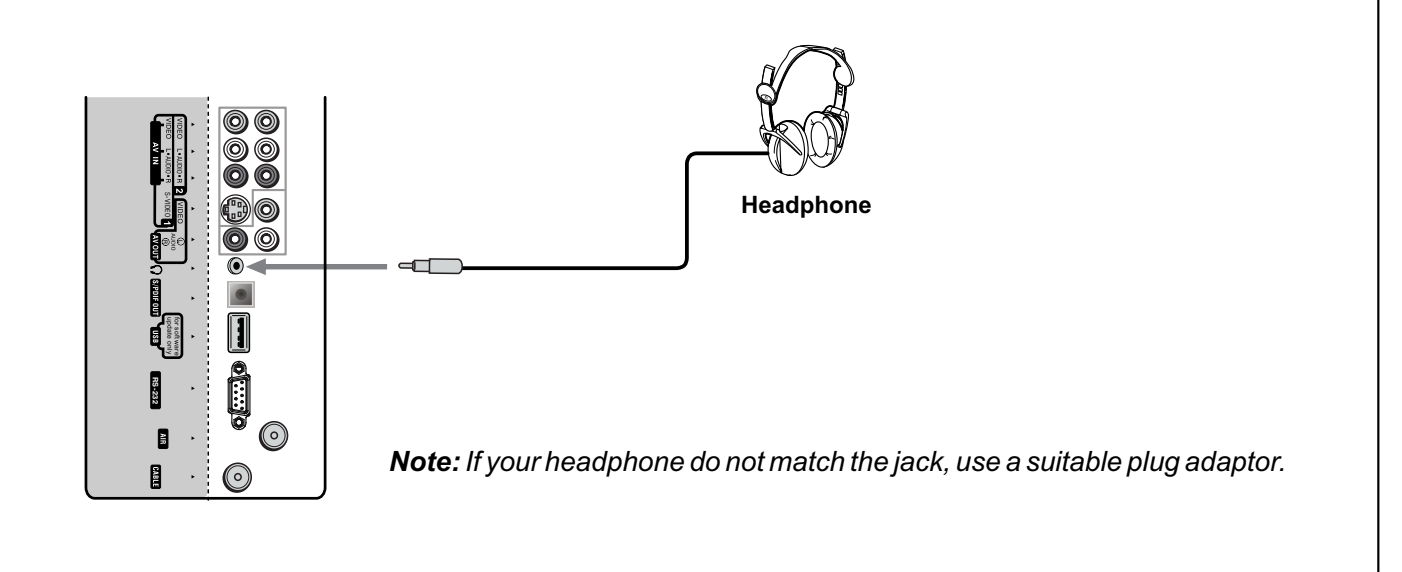

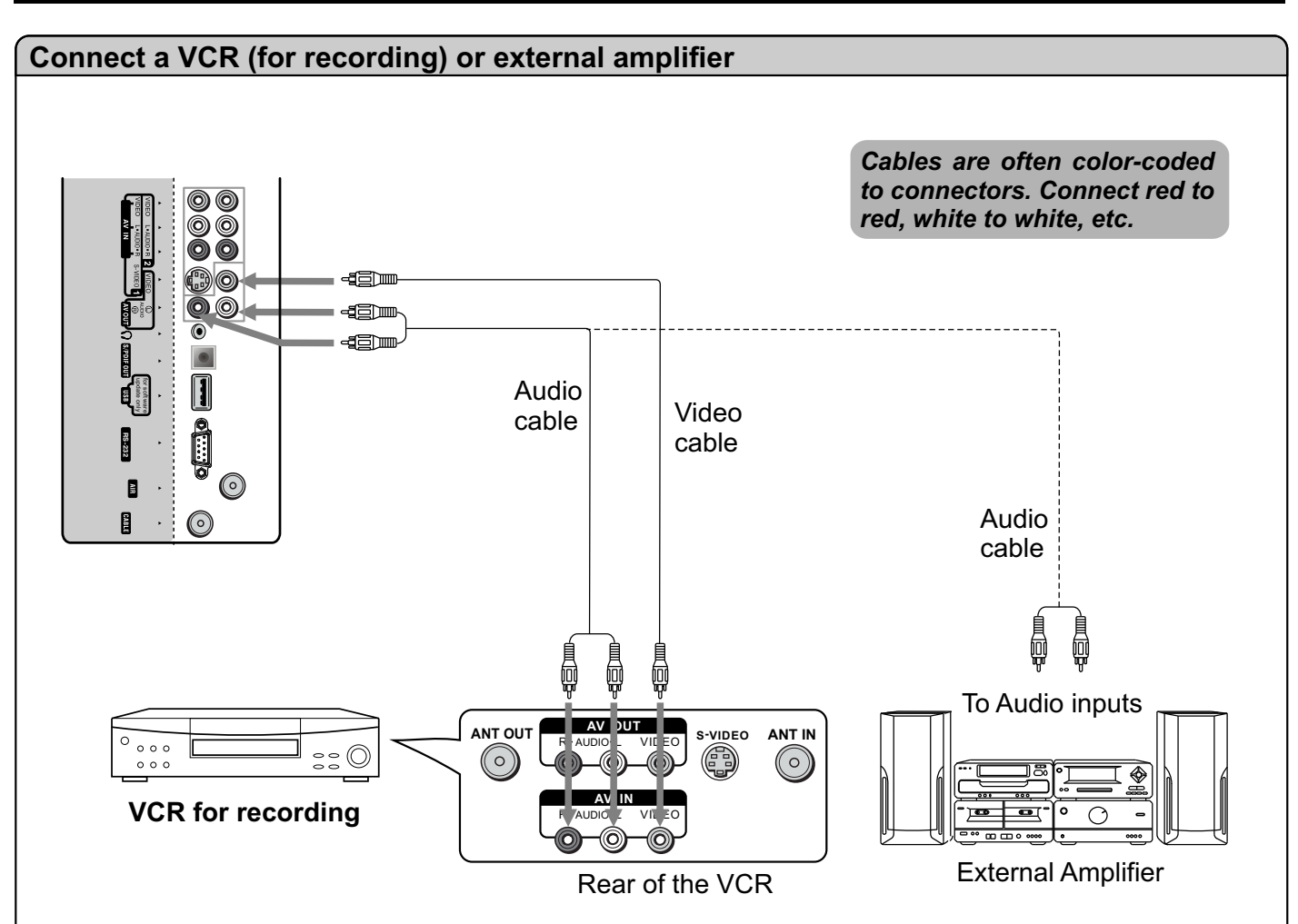

#### **How to connect:**

Connect the Audio/Video cables between the Audio (L/R)/Video jacks on the unit and VCR.

**- or -**

Connect the Audio cables between the Audio (L/R) jacks on the unit and external amplifier.

#### *To record program*

**1. Turn on your TV, select a program you wish to record.**

**2. Turn on your VCR, insert a videotape for recording.**

**3. Press the Record button to begin recording.**

#### *To enjoy high-quality sound through an external amplifier*

#### *Note:*

*The operations of the amplifier may be different depending on model. Please read the user manual of your amplifier to confirm proper operation.*

*Only analog TV programs, AV1 and AV2 input sources can be output through the AV output jacks.*

# **Turning the Unit On and Off**

### **Turning On**

Insert the power cord into the wall outlet.

Press the **Power**  $\circlearrowleft$  button on the remote control, the unit will be turned on and you will be ready to use its features.

### **Turning Off**

With the power on, press the **Power** button on the remote control to turn off.

*Note: You can also use the Power button on the control panel on the main unit. The period between Turn-Off and Turn-On should be more than 3 seconds.* 

### **Viewing the Menus and Displays**

This unit has a simple, easy-to-use menu system that appears on the screen. This system makes it convenient and fast to use features on the unit. The unit also lets you display the status of many of your TV features.

### **Main Menu Overview**

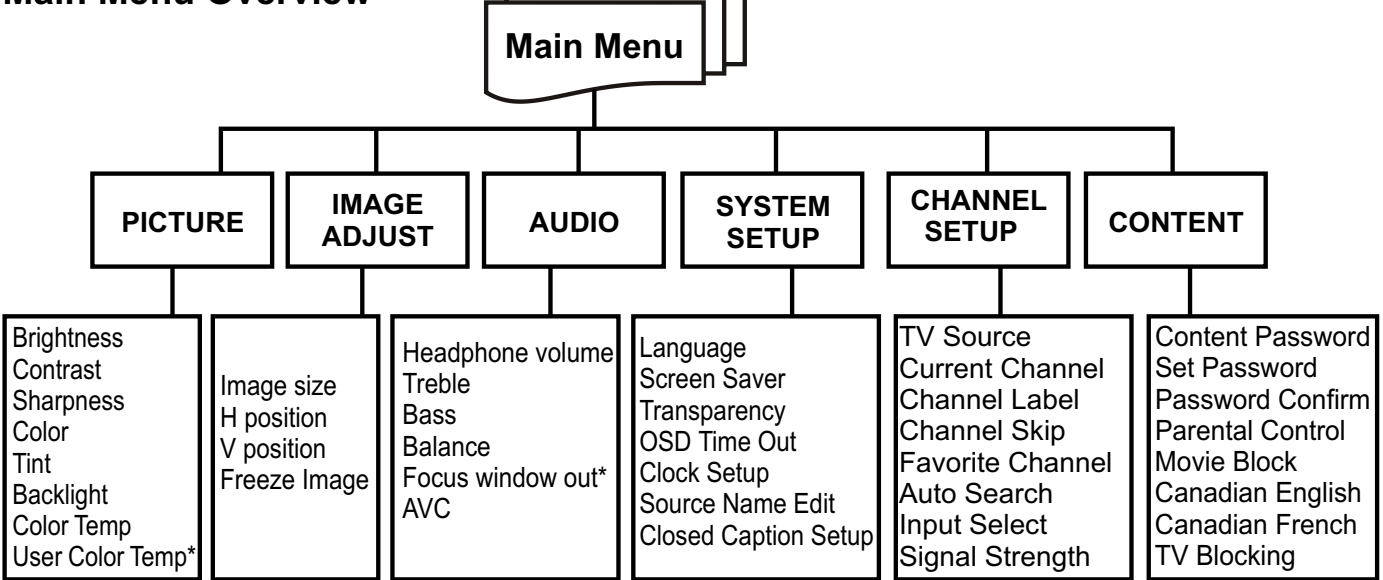

#### **Note**:

- $\Box$  The above main menu is illustrated as in TV mode.
- $\Box$  In DTV mode, there is no H position and V position item in IMAGE ADJUST menu.
- $\Box$  Only in DTV mode it will appear Signal Strength bar in CHANNEL SETUP menu.
- $\Box$  The menu items marked with  $*$  will appear only on some conditions. In CONTENT menu, 'Content Password' menu item will not be displayed after you use the password to access the menu.

#### **Menu navigation**

- 1 With the power on, press the **MENU** button to display the main menu.
- 2 Press  $\rightarrow$  or  $\rightarrow$  button to select menu page.
- $3$  Press  $\rightarrow$  button to enter the menu page.
- 4 Within the menu, use  $\bullet$  or  $\bullet$  to select, use  $\bullet$  or  $\bullet$  to adjust or enter sub-menu.<br>In some situations, press **OK** button to confirm or togale some settings In some situations, press **OK** button to confirm or toggle some settings.
- 5 Press **MENU** button to return to the previous level menu. Press **EXIT** button to exit the main menu and return to your program.

#### **Note:**

- lTo clearly introduce the menu operations , this operation manual provides a description based on operation with the remote control.
- lThe illustrations and on-screen displays in this manual are for explanation purposes(some are enlarged, others cropped) and may vary slightly from the actual ones.

### **On-screen Menus Language Selection**

The menus can be shown on the screen in the selected language. First select your language.

- 1 Press **MENU** and then use ▶ or ◀ to display SYSTEM SETUP menu page, press  $\star$  to enter. menu page, press  $\blacktriangleright$  to enter.
- 2 Press  $\bullet$  or  $\bullet$  to select **Language** item, press  $\bullet$  or  $\bullet$  to select your desired language.
- Press **EXIT** button to return to TV viewing. 3

# **Selecting Input Source Signal**

- 1 Press the **INPUT** button to display **INPUT SELECT** menu.
- **2** Press  $\blacktriangleright$  or  $\blacktriangle$  to select your desired input source, press OK to confirm.
- 3 Press **INPUT** button to clear the screen**.**

**TV** --------Select TV signal.

**AV1/SVideo**------Select signal from AV INPUT1/S-VIDEO terminals.

**AV2**-------Select signal from AV INPUT2 terminals.

**Component1**------Select signal from COMPONENTINPUT1 terminals.

**Component2**------Select signal from COMPONENTINPUT2 terminals.

**Analog RGB**-------Select signal from VGAinput interface.

**HDMI1**-------Select signal from HDMI1 input interface.

**HDMI2**-------Select signal from HDMI2 input interface.

#### **Note:**

You may also make use of OSD main menu (**CHANNELSETUP** menu) to select the input source.

You can edit source name to your preference (refer to "**System Setup**" section).

### **Information Banner**

You can press **INFO** button to call up information banner. The information banner will display current status information such as channel number or signal source, etc.

In DTV mode, it will display the following information:

- Channel number and name.
- Air or Cable.
- Resolution.
- Current time.
- Caption icon (if closed caption is offered), Clock icon (if timer has been setup) and Lock icon (if blocking scheme is enabled).
- Current program broadcast progress.
- Current program start and end play times.

#### **Note:**

Some DTV programs' information banner may not contain all the above information. It will vary depending on the broadcaster and your setting.

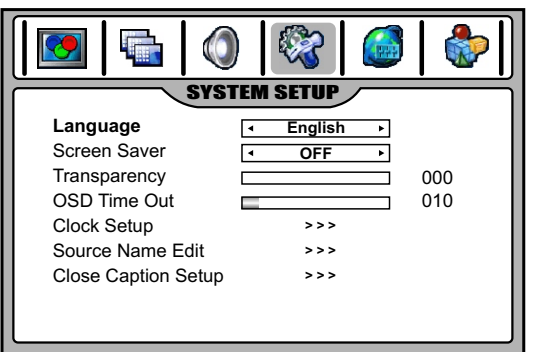

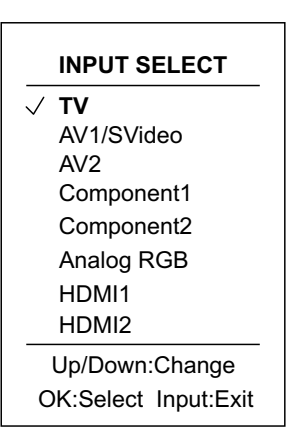

20

When the TV powers on for the first time after purchase, the initial auto channel search is invoked.

This unit can automatically find all channels available through antenna or cable inputs, and store them in memory.

**Note**: Be sure to select the TV input (refer to <**Selecting Input Source Signal**> section on previous page) before operation.

### **Selecting the TV Source**

Before your TV can memorize the available channels, you must specify the type of signal source that is connected to the unit. (i.e., an antenna or cable system)

- 1 In full screen mode, press **MENU** to display the main menu**.**
- 2 Press ▶ or ◀ to display CHANNEL SETUP menu page, press <del>▼</del><br>to enter to enter.
- 3 Press  $\blacktriangleright$  or  $\blacktriangle$  to select **TV Source** item, press  $\blacktriangleleft$  or  $\blacktriangleright$  to select **AIR** or **CABLE**.
	- Select **AIR** if using antenna.
	- Select **CABLE** if using cable.

# **Auto Channel Search**

**If TV Source is set to AIR**: highlight **Auto Search** in the **CHANNEL SETUP** menu and then press  $\rightarrow$  or  $\rightarrow$  to begin the auto channel search, the unit will automatically search for all available TV/DTV program.

**If TV Source is set to CABLE**: highlight **Auto Search** in the **CHANNEL SETUP** menu and then press ▶ or ◀, now a Channel **Scan Source** window opens up. Use  $\rightarrow$  or  $\rightarrow$  to select one of **STD**, **HRC**, **IRC** and then press OK to begin the auto channel search, the unit will automatically search for all available CATV/CADTV program.

#### **Note:**

- If you want to stop the auto-search, press **MENU** button.
- l Select one of Cable STD/HRC/IRC according to your local area's cable system, **normally please select STD**.

### **Channel Skip**

After setting channels into memory, you can skip unnecessary channels so that only the channels you want to watch are selected with Channel up/down buttons.

- 1 Navigate to the **CHANNELSETUP** menu.
- 2 Highlight **Current Channel** item, use  $\triangleleft$  or  $\triangleright$  to select an unusted channel unwanted channel.
- Highlight **Channel Skip** item, use  $\triangleleft$  or  $\triangleright$  to set **ON**.
- $\boldsymbol{\varDelta}$ If you want to skip other unwanted channels, repeat the above steps.
- 5 Press **EXIT** button to exit.

Now when you use **CH+/-** buttons to cycle among the channels, the skipped channels can not be selected.

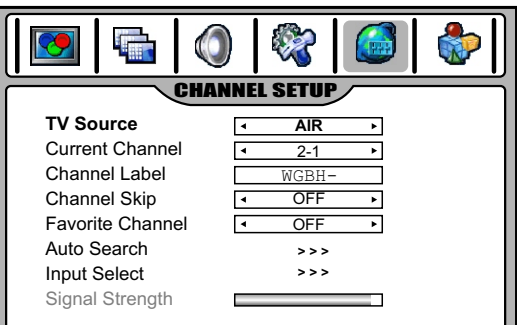

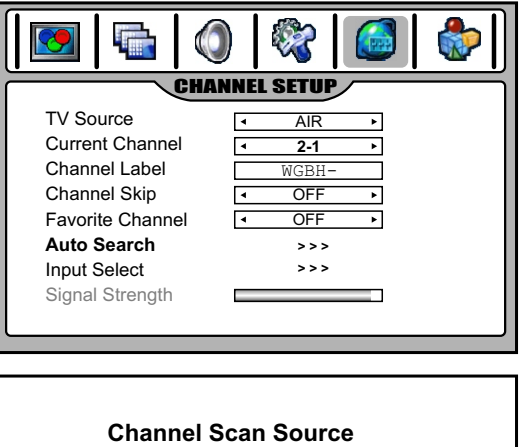

**STD HRC IRC**

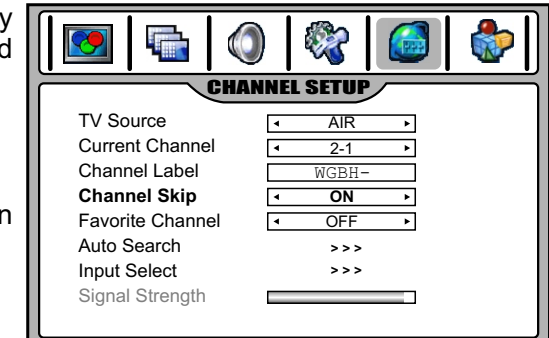

# **DTV Signal Strength**

You can make use of DTV signal strength bar to check how strong your DTV signal is and whether you need to adjust your antenna or digital cable input. The stronger the signal strength, the less likely you are to experience picture degradation.

Navigate to the **CHANNEL SETUP** menu, at the bottom of the menu screen the **Signal Strength** bar is displayed indicating the level and quality of signal that is received by the unit for the current DTV channel.

# **Channel Label Setup**

Ifrequired, you can give a name to the programs. (Only for analog channels)

- Navigate to the **CHANNEL SETUP** menu and highlight **Channel Label**. 1
- 2 Press **OK** to enter into channel label editing mode. Use  $\triangleleft / \triangleright$  to move the cursor, use  $\triangleleft / \triangleright$  to select character. Press **MENU** to exit the editing mode.
- 3 Press **EXIT** button to return to TV viewing.
- **Note:** the names of digital broadcasting channels are automatically assigned and thus cannot be assigned by users.

### **Favorite Channel Setup**

You can create a favorite channel list into memory as follows:

- 1 Navigate to the **CHANNELSETUP** menu.
- 2 Highlight **Current Channel** item, use  $\triangleleft$  or  $\triangleright$  to select your favorite channel.
- **3** Highlight **Favorite Channel** item, use ◀ or ▶ to select **ON**.
- 4 Repeat the above steps to set more favorite channels (up to 10 channels)
- $5$  Now a favorite channel list is created, and you can make use of it  $\frac{1}{10}$  to quickly select your favorite channel to quickly select your favorite channel. Press **FAVORITE** button to call up the Favorite channel list, use  $\blacktriangle$ / $\blacktriangleright$  to highlight the channel, use **OK** to select that channel.

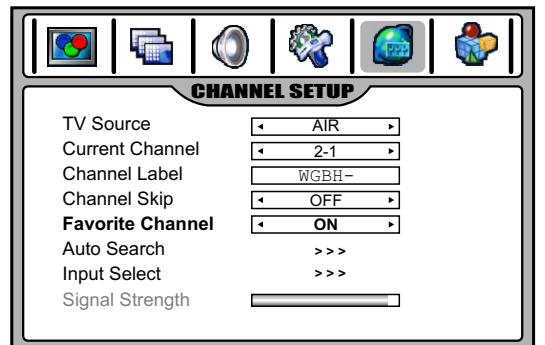

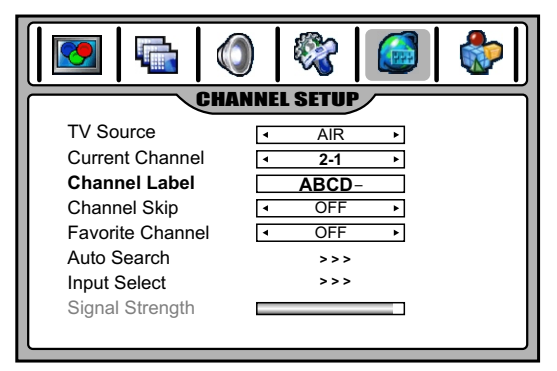

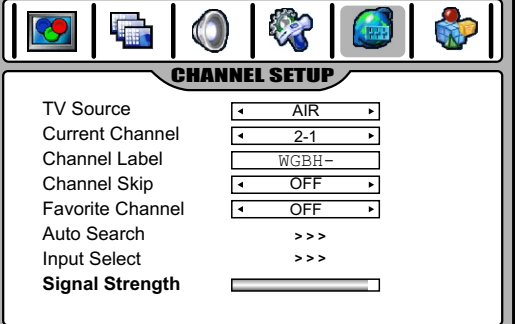

### **Information about USA channel numbering**

- ATSC PSIP channel has two part channel number:
- Major channel number

For example: Channel: 5-1

— Minor channel number

Major channel number  $\int_{0}^{\infty} \int_{0}^{\infty} M$  Minor channel number

- In US, in most situations the major channel number is same for both analog and digital channels (It is equal to the NTSC channel number for existing broadcasters.)
- In US, a minor channel number of zero is used for a broadcaster's analog channel.

# **Channel Numbering Example**

- Original NTSC Channels for Des Moines:  $-5, 8, 11, 13, 17$
- Possible NTSC + ATSC Channels for Des Moines: — 5-0, 8-0, 11-0, 13-0, 17-0 (channel numbers for existing analog channels)
	- 5-1, 5-2, 8-1, 8-2, 8-3,8-4, 13-1 (channel numbers for digital channels)

# **Channel Selection**

### **Using the Channel up/down buttons (CH**+ **or CH**-**)**

Press the **CH+** or **CH-** to cycle among available channels found (while the skipped channels can not be selected)

#### **Using the direct select buttons (0-9 and dash buttons)**

Press the **number buttons (0-9)** and the **dash (-)** button, and the unit goes to that channel.

For example, if you want to select channel 8-3, just key in '8', '-', '3' on the remote control.(Be sure the period of twopress should be within 3 seconds)

#### *Note:*

- =*When you use the number buttons, you can directly select any channel within the channel range .*
- =*In some situations virtual channel numbers have no correspondence to physical frequencies.*
- =*To select an analog channel, you may directly input its major channel number. It is unnecessary to input the minor channel number of zero.*

#### **Using the LAST button**

Press this button to switch between the current channel and the last viewed channel.

#### **Using the PROGRAM LIST or FAVORITE LIST**

After auto-search, a default program list has been created. You may press **LIST** button to call up the PROGRAM LIST, then make use of  $\blacktriangleright$  to highlight the channel, and then press **OK** to select.

If you have created your favorite program list, you may press **FAVORITE** button to call up the **FAVORITE LIST**, then make use of  $\blacktriangle/\blacktriangledown$  to highlight the channel, and then press **OK** to select.

**Note**: 1) In twin window mode, then the above list is only for main window. 2)The OSD illustrations shown on the right are only served as an example and may differ from the actual ones.

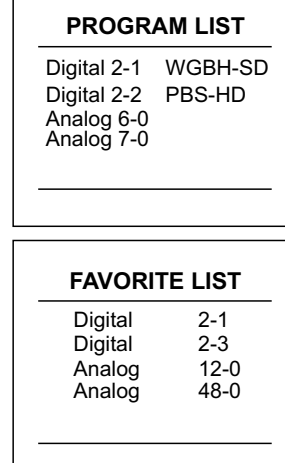

# **Customizing the Picture**

- 1 Press **MENU** to display the main menu.
- 2 Press  $\triangle$  or  $\triangleright$  to display PICTURE menu page, press  $\triangleright$  to onter enter.
- 3 Within the menu, use  $\rightarrow$  or  $\rightarrow$  to select item, use  $\rightarrow$  or  $\rightarrow$  to adjust. When **Color Temp** is set to **User**, then you can enter into **User Color Temp** sub-menu to customize the color temperature.

 $4\,$  Press  $\tt{exit}$  button to return to TV viewing.

#### **Notes**:

The OSD illustrations shown on the right are PICTURE menu in TV mode.

The menu items may be different when the unit works in different mode.

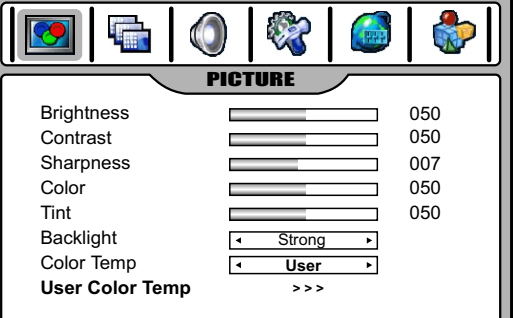

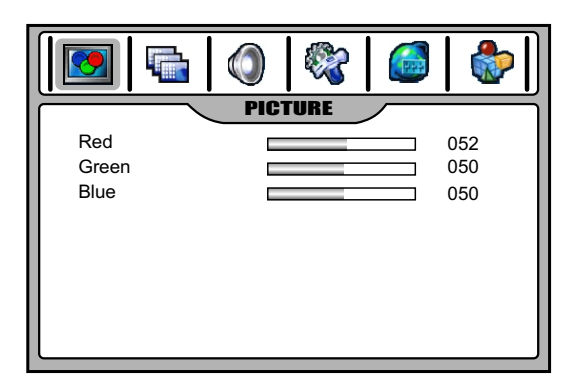

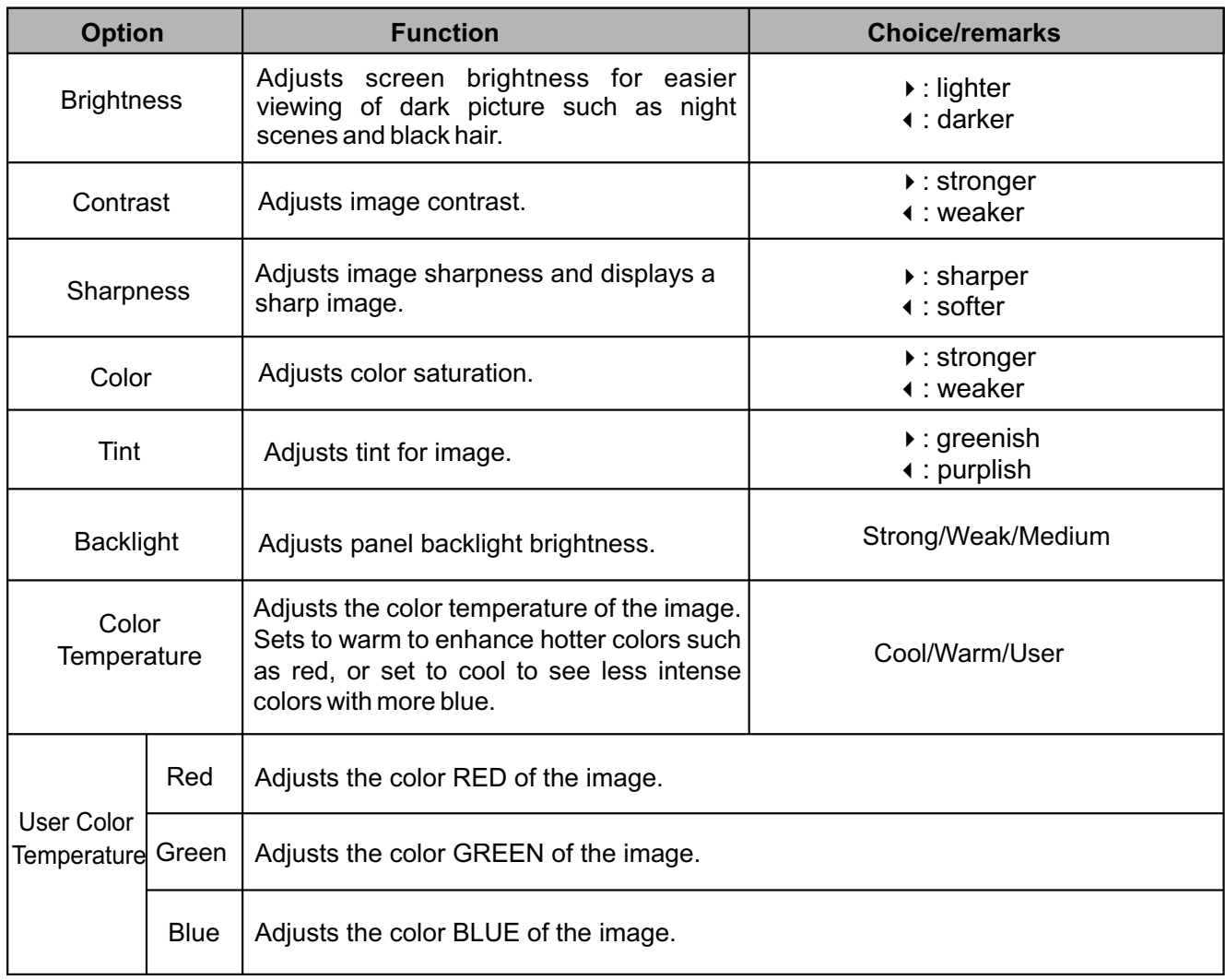

### **Picture Mode Selection**

You can select the picture quality instantly among three preset modes and one user-set mode.

Press the **PICTURE** button repeatedly to select the desired picture quality. **NATURE**, **SOFT**, **USER** and **BRIGHT** can be selected cyclically.

**NATURE**: Select for a normal picture.

**SOFT**: Select for a finely detailed picture.

**BRIGHT**: Select for a bright picture.

**USER**: The picture quality you set.

# **Image Size Adjustment**

You can make use of image size adjustment to choose the aspect ratio depending on the format of the received signal and your preference.

Press the **ZOOM** button repeatedly to select the desired image size. You can also adjust **Image size** in the **IMAGE ADJUST** menu.

#### **NORMAL**

Selects the proper picture proportion to match the source's image.  $(4:3 \rightarrow 4:3, 16:9 \rightarrow 16:9)$ 

#### **WIDE**

This mode stretches the picture horizontally and at the same time still maintains a good aspect ratio at the center of the screen.

**ZOOM**

This mode enlarges the picture in correct proportion.

**FILLALL**

This mode displays a picture at full screen size.

### **Screen Position Adjustment**

- 1 Navigate to the **IMAGE ADJUST** menu.
- 2 Highlight **H Position** or **V Position** item, use ◀ or ▶ to make appropriate adjustments.

#### **Note**:

 You may perform screen position adjustment only for analog channels. It is unnecessary to adjust screen position for digital channels.

### **To Freeze the Picture**

Press the **FREEZE**button to freeze the image on the screen (the video sources still run). Press again to restore. You can also set **Freeze Image** to **ON** in the **IMAGE ADJUST** menu to freeze the picture. To restore, set it to **OFF**.

#### **Note**:

If a fixed image is displayed on the screen for a long time, that fixed image may become imprinted on the **screen and remain visible**.

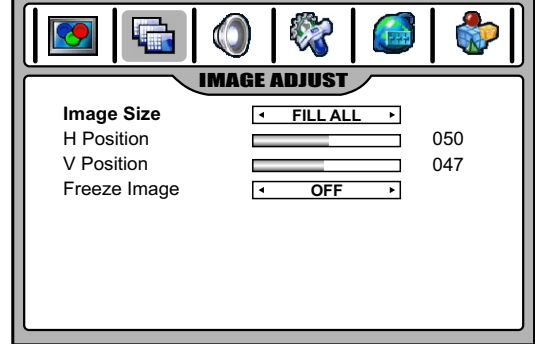

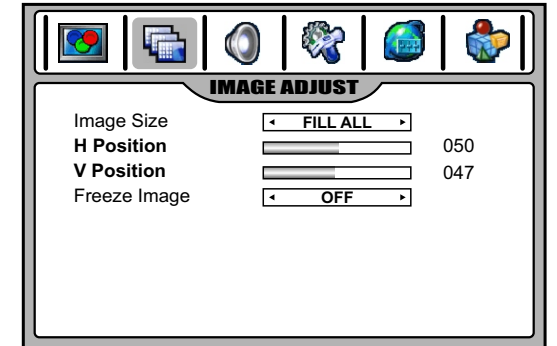

# **Adjusting the Volume**

**Using the volume buttons (VOL+ and VOL-)**

Press the **VOL+** or **VOL-** to increase or decrease the volume.

#### **Using the Mute**

At any time, you can temporarily cut off the sound using the **MUTE**button. Press the **MUTE** button again to restore.

# **Customizing the sound**

- 1 Press **MENU** to display the main menu.
- 2 Press  $\triangle$  or  $\triangleright$  to display **AUDIO** menu page, press  $\triangleright$  to enter.
- 3 Within the menu, use  $\rightarrow$  or  $\rightarrow$  to select item, use  $\rightarrow$  or  $\rightarrow$  to adjust adjust.

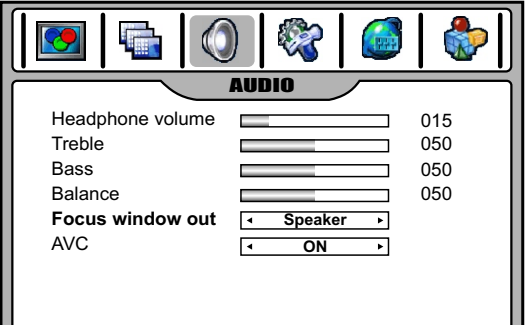

 $4\,$  Press  $\tt{exit}$  button to return to TV viewing.

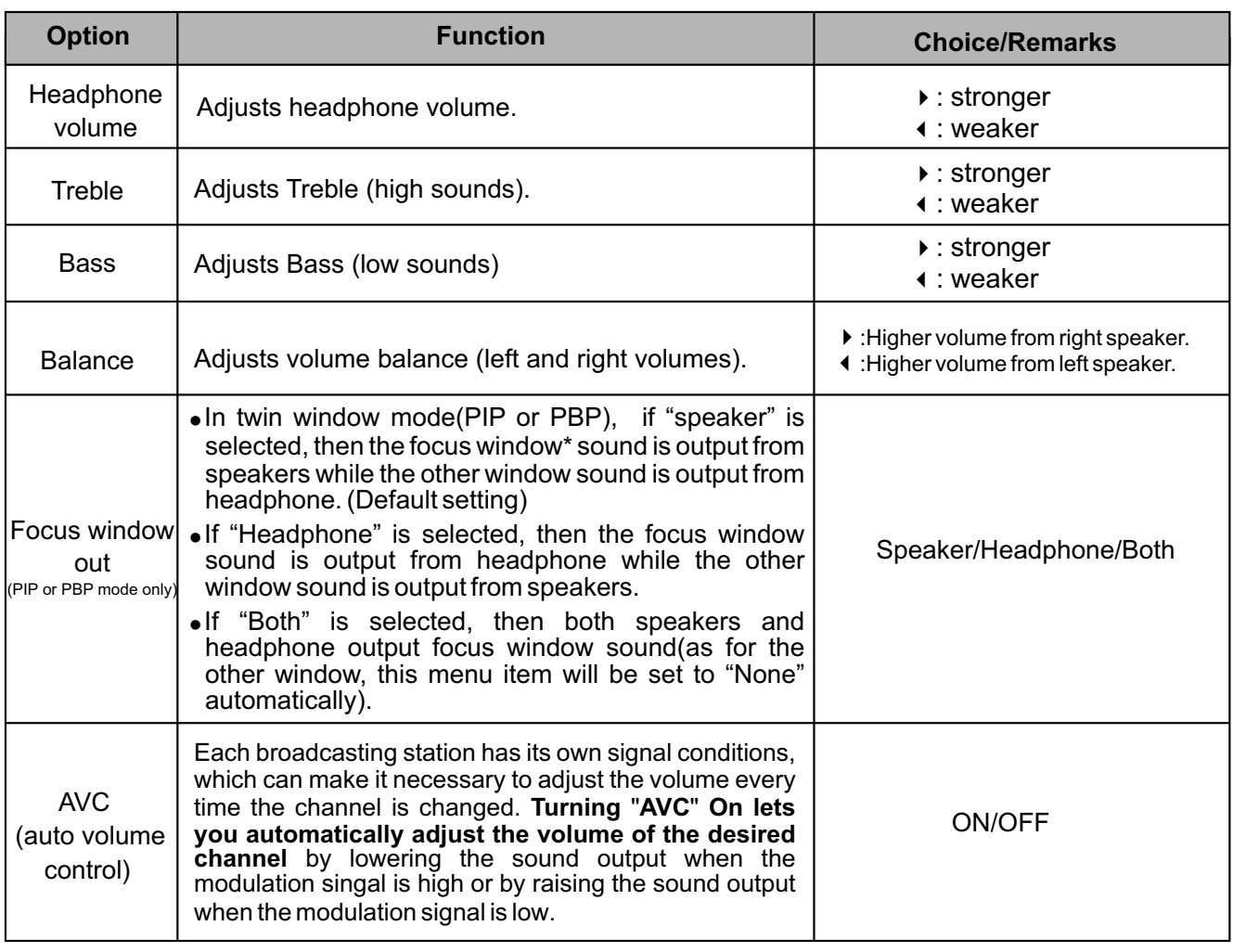

#### **Notes**:

- The menu items may be different when the unit works in different mode.
- **Focus Window Out** menu item is available only in twin window mode (PIP or PBP) and either window's program is not in Rating Blocked. If "Both" is selected and later on if either window's program comes into Rating Blocked, the sound may be mute. To cancel, please exit the Rating Blocked state for the program and then set this menu item to other proper choice.
- Normally the main picture is default focus window. You may select sub picture as focus window by pressing **OK** button and a green border will appear on it.

### **Sound Mode Selection**

You can select the sound quality instantly among three preset modes and one user-set mode.

Press the **AUDIO** button repeatedly to select the desired sound quality. **NEWS**, **USER**, **MOVIE** and **MUSIC** can be selected cyclically.

**NEWS**: Select for a speech or conversation program.

**MOVIE**: Select for a movie program.

**MUSIC**: Select for a music program.

**USER**: The sound quality you set.

### **Stereo**/**SAP Broadcasts Setup** (**only for analog channel**)

- This TV can receive MTS stereo programs and any SAP (Secondary Audio Program) that accompanies the stereo program; if the station transmits an additional sound signal as well as the original one.
- Stereo or SAP can be selected only when the TV station transmits these signals.
- Mono sound is automatically received if the broadcast is only in Mono.
- Select Mono if you are having difficulty receiving a stereo signal.
- When viewing analog channel, press the **MTS**/**SAP** button to call up the **AUDIO MODE** menu. 1
- 2 Press ▲ or ★ to select your desired MTS mode: **Mono**, **Stereo** or **SAP**, then press **OK** to confirm.

**Note**: In multi window mode, Stereo or SAP can be selected only for main picture.

### **Digital Audio Mode Selection** (**only in DTV mode**)

- The digital-TV transmission system is capable of simultaneous transmission of many audio tracks (for example, simultaneous translations of the program into foreign languages).
- The availability of these additional"multitracks" depends upon the program.
- When viewing digital channel, press the **MTS**/**SAP** button to call up the **AUDIO MODE** menu. 1
- 2 Press $\blacktriangle$  or  $\blacktriangledown$  to select your desired audio mode option, then press OK to confirm.
- **Note**: In multi window mode, the MTS/SAP button only can be used for the main picture.

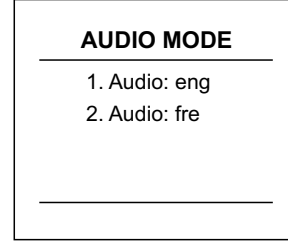

(The above OSD is only served as an illustration. It may be different in different situation)

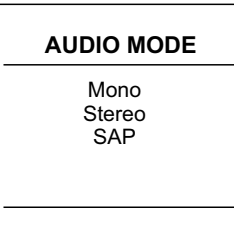

- You may change systems such as OSD language, screen saver, menu transparency, etc. by making use of SYSTEM SETUP menu.
- 1 Press **MENU** and then use 4 or ▶ to display SYSTEM SETUP menu page, press  $\blacktriangleright$  to enter.
- 2 Within the menu, use  $\rightarrow$  or  $\rightarrow$  to select, use  $\rightarrow$  or  $\rightarrow$  to adjust or orter submanu enter sub-menu. In some situations, press **OK** button to confirm or toggle some settings.

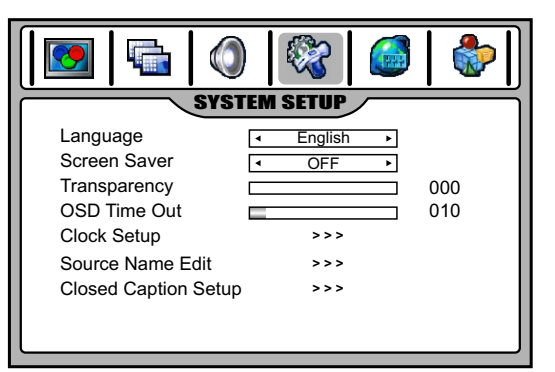

3 Press EXIT button to return to TV viewing.

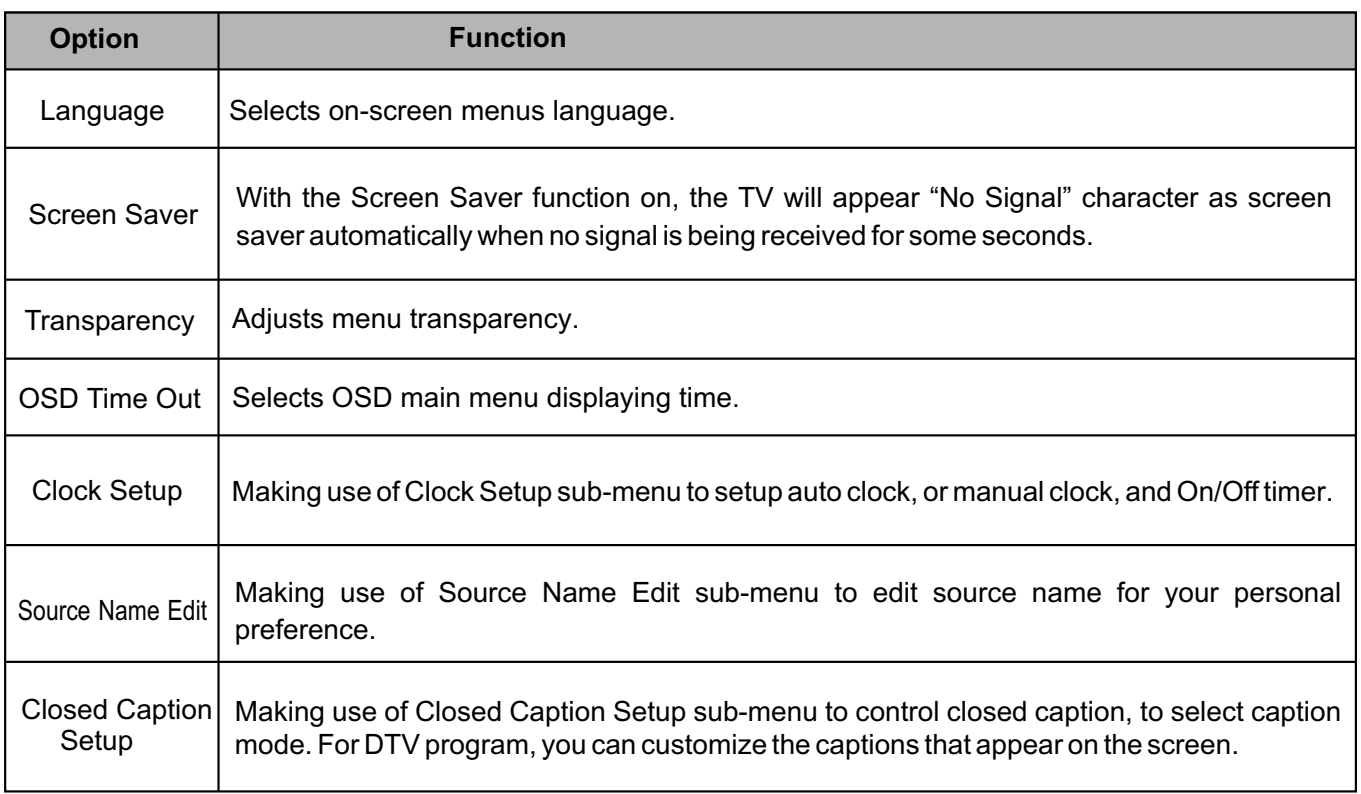

### **Source Name Edit**

Name the device connected to the input jacks to make your input source selection easier.

- 1 Navigate to **SYSTEM SETUP** menu and highlight **Source Name Edit**, use 4 or  $▶$  to enter.
- 2 Use  $\rightarrow$  or  $\rightarrow$  to select source you want to edit, then press **OK** to enterint source name editing mode enter into source name editing mode. Use  $\triangleleft / \triangleright$  to move the cursor, use  $\triangleleft / \triangleright$  to select character. Press **MENU** to exit the editing mode.

**Note:** TV source can not be editted.

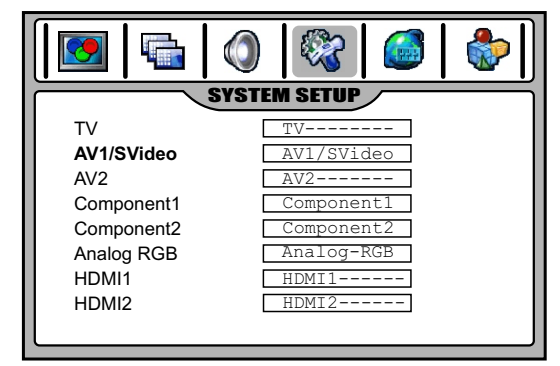

# **Auto Clock Setup**

- With the Auto Clock function ON, the time is set automatically from a digital channel signal.
- The digital channel signal includes information for the current time provided by the broadcasting station.
- Set the clock manually, if the current time is set incorrectly by the auto clock function.
- If you cut off the power supply to the TV, the clock setting you have made will be cleared.
- 1 Press **MENU** and then use  $\triangleleft$  or  $\triangleright$  to display **SYSTEM SETUP** menu page, press  $\triangleright$  to enter.
- 2 Highlight **Clock Setup** item, use (or b to enter.
- 3 Highlight Auto Clock and then use  $\triangleleft$  or  $\triangleright$  to turn the Auto Clock . function **ON**
- 4 Highlight Set Time Zone and then use 4 or  $\triangleright$  to select your viewing area time zone: Atlantic, New Foundiand, Samoa, **Hawaii, Alaska, Pacific**, **Mountain**, **Central**, **Eastern**.
- 5 If your viewing area uses Observe Daylight Time, set **Observe Daylight Time** to **ON** in the menu, otherwise set it to **OFF**.

# **Manual Clock Setup**

- If current time setting is wrong, reset the clock manually.

- If you cut off the power supply to the TV, the clock setting you have made will be cleared.

- Navigate to the **SYSTEM SETUP - Clock Setup** sub-menu, highlight **Auto Clock** and then use  $\triangleleft$  or  $\triangleright$  to select **OFF**. 1
- 2 Press  $\rightarrow$  or  $\rightarrow$  to highlight **Current Time** item and then use  $\rightarrow$  or  $\rightarrow$ to select either the year, date, or time option. Once selected, use the **number buttons** to input and set the year, date and time options. To select **AM** or **PM**, move the cursor to the position and then use **OK** to toggle.
- **3** If your area uses Observe Daylight Time, set Observe Daylight Time

# **On/Off Timer Setup**

- Auto Power On/Off function operates only if current time has been set. - The TV must be in standby mode for the Auto Power On to work. - If you cut off the power, the timer setting will be cleared.

- Navigate to the **SYSTEM SETUP - Clock Setup** sub-menu, highlight **AutoPower On** or**Auto Power Off.** 1
- 2 Use  $\longleftarrow$  or  $\longleftarrow$  to select either the hour or minute option. Once selected, use the **number buttons** to input the time. To select **AM** or **PM**, move the cursor to the position and then use **OK** to toggle.
	- l If you want the function to work only today, select **Today**and then use **OK** to activate it (displayed in purple).
	- l If you want the function to work everyday, select **Everyday**and then use **OK** to activate it (displayed in purple).
	- lTo cancel On/Off timer function, select **Disable**and then use **OK** to activate it (displayed in purple).
- 3 Press**EXIT** button to return to TVviewing or press **MENU** to return to the previous menu.

# **Sleep timer**

- Sleep timer lets you select the amount of time before your TV turns itself off automatically. Note that this setting is cleared when the TV is turned off.

Press the **SLEEP**button repeatedly to set sleep timer. To cancel it, press **SLEEP**button repeatedly to select **OFF**.

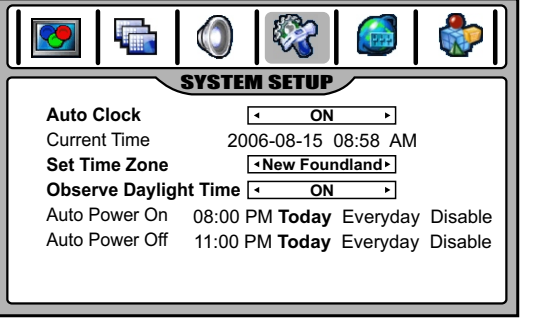

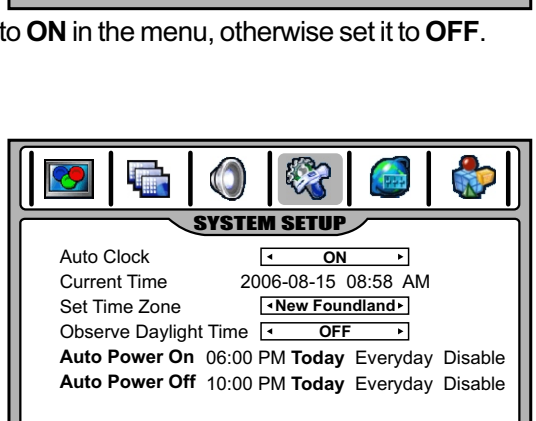

SYSTEM SETUP

⊺∢

**OFF**

**OFF Kew Foundland** 2006-03-15 11:58 AM

08:00 PM **Today** Everyday Disable 11:00 PM **Today** Everyday Disable

**Auto Clock Current Time Set Time Zone**

9

**Observe Daylight Time** Auto Power On Auto Power Off

q,

# **Viewing Closed Captions**

The unit decodes and displays the closed captions that are broadcast with certain TV shows. These captions are usually subtitles for the hearing impaired or foreign language translations. All VCRs record the closed caption signal from television programs, so home-recorded video tapes also provide closed captions. Most prerecorded commercial video tapes provide closed captions as well. Check for the closed caption symbol in your television schedule and on the tape's packaging:  $\circled{c}$ .

#### *Note:*

*The Caption feature only works in TV and AV mode.*

*Not all the programs and videos will offer closed captioning. Please look for the GC symbol to ensure that captions will be shown. In multi window mode, the Caption feature only applies to main picture.*

# **Closed Caption Control**

Press the **CCD** button repeatedly to select Caption **ON**, **MUTE ON**, or **OFF**.

- **MUTE ON** shows the captions (if available on program) when the TV sound is muted.
- You can also navigate to **SYSTEM SETUP**-**Closed Caption Setup** sub menu and select **Closed Caption Control** item, then use  $\triangleleft$  or  $\triangleright$  to select Caption **ON**, **MUTE ON**, or **OFF** .

# **Analog or Digital Broadcasting System Caption Mode**

- Select a caption mode for displaying captioning information if provided on a program.
- Analog caption displays information on the screen usually the program's dialog.
- Text displays information, usually at the bottom position and is used for a data service, generally not program related.
- Caption/Text, if provided by the broadcaster, would be available for both digital and analog channels.
- 1 Navigate to **SYSTEM SETUP** menu and highlight **Closed Caption Setup**, use  $\triangleleft$  or  $\triangleright$  to enter.
- 2 Highlight **Analog CC Mode** or **Digital CC Mode**, use 3or4to select caption mode.

# **Closed Caption Option**

You can customize the digital closed captions that appear on your screen.

- 1 Navigate to the **SYSTEM SETUP** menu and highlight **Closed Caption Setup**, use  $\triangleleft$  or  $\triangleright$  to enter.
- **2** Highlight **Closed Caption Option**, use  $\triangle$  or ▶ to enter.
- Press **▲** or ★ to select your desired item, and then use 4 or  $\triangleright$  to customize the Size, Style, etc. to your preference. A preview sample is provided at the bottom of the menu screen for you to see the effect. 3
	- ◆ **Font Size**: Set the size the words will appear in.
	- **Extra** Select a style for the words.
	- ◆ **Foreground**: Select a color for the text.
	- ◆ Background: Select a background color.
	- ◆ Background Opacity: Select the opacity for the background color.
	- ◆ Edge Effect: Select an edge effect.

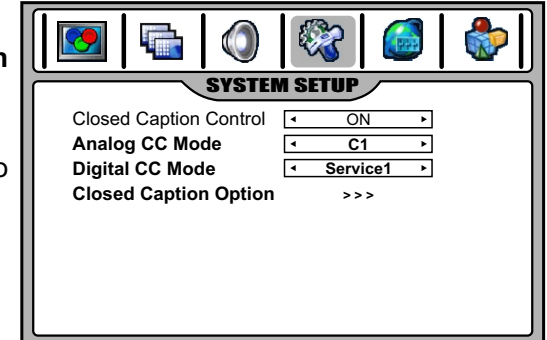

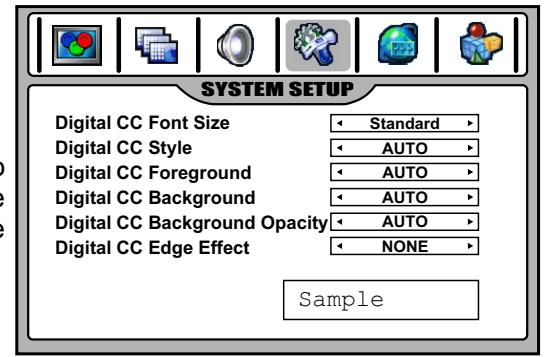

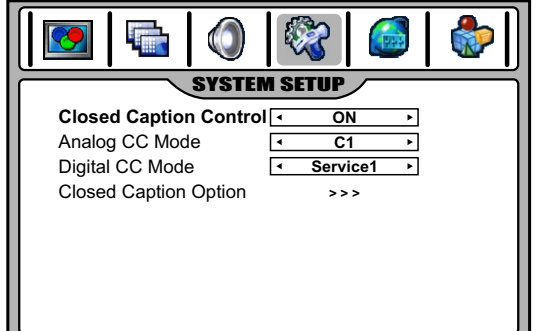

# **Parental Control**

This function allows TV programs to be restricted and TV usage to be controlled based on FCC data. It prevents children from watching violent or sexual scenes that may be harmful.

Restriction of TV programs includes two ratings that contain information about the program: the MPAArating and the TV Parental Guidelines. The MPAA rating is restricted by age. TV Parental Guidelines are restricted by age and content.

Since a TV program may use either the MPAA rating or the TV Guidelines, both should be adjusted for complete control.

#### *Note:*

*The Parental Control function works only in some modes* (*for example*, *in TVor AV mode*). If blocked program is selected, then the screen will appear "Rating Blocked".

### **[1] Movie Rating (MPAA)**

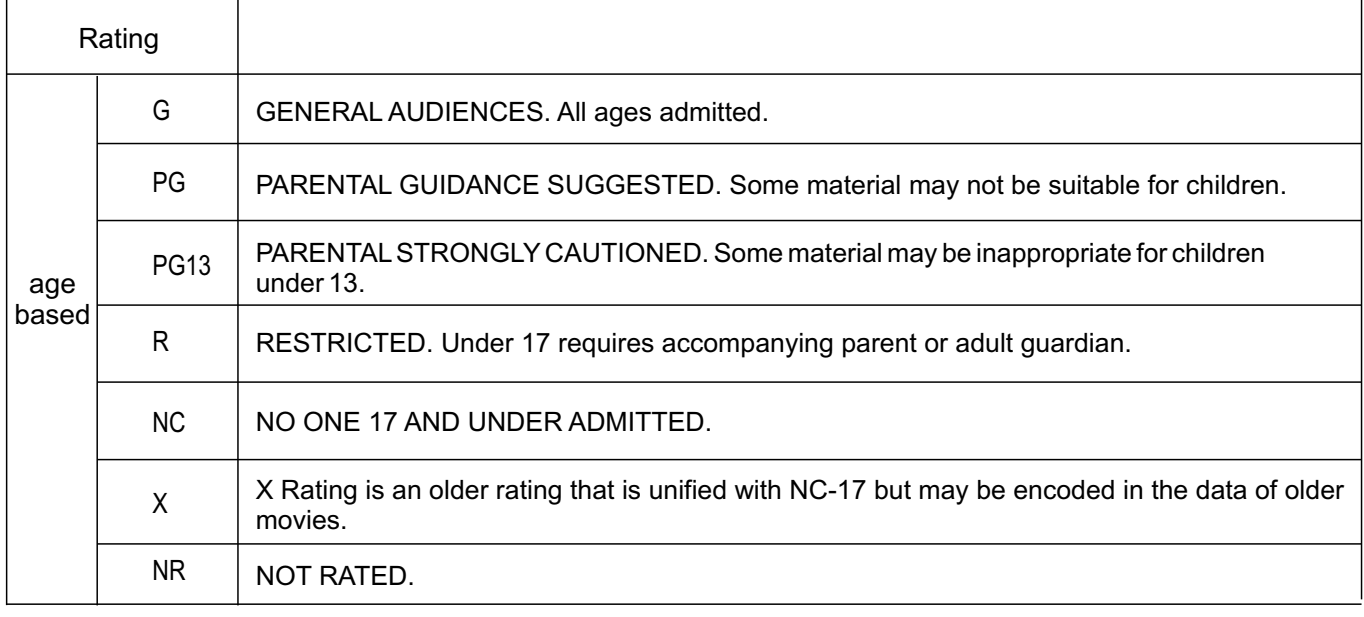

#### *Note:*

*The Movie rating is only age-based.*

#### Example:

"PG13" in the age-based rating is blocked, this will automatically block the higher ratings "R", "NC", "X", "NR" also.

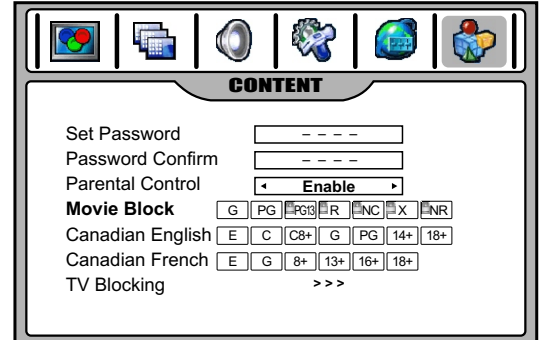

### **[2] TV Rating**

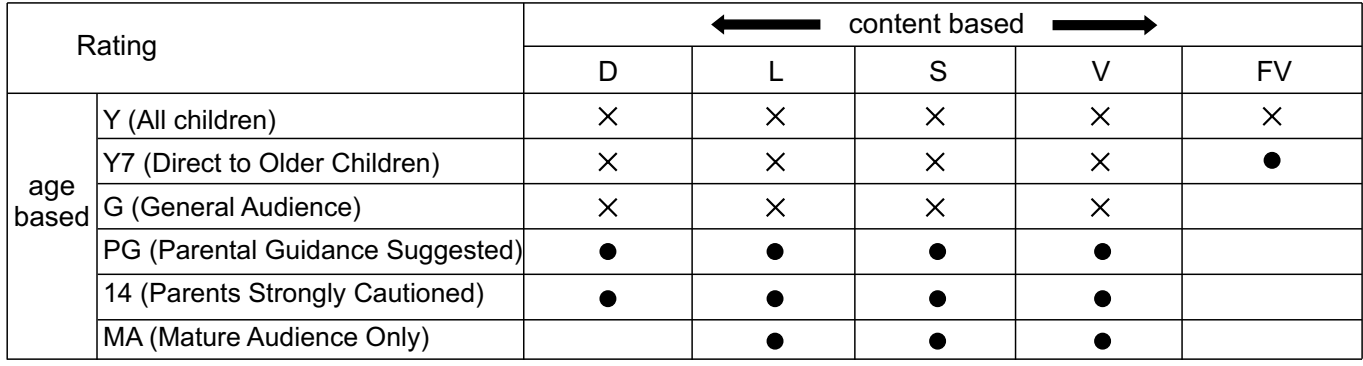

 $\times -$ Content Rating can be set but this Rating is not D: Sexually Suggestive Dialog normally broadcast by TV Station.

Content Rating can be set.

L: Adult Language S: Sexual Situation V: Violence FV: Fantasy Violence

#### *Note:*

Age-based ratings can be modified by the content-based ratings but only in the combinations indicated by an  $\bullet$  in the table above. *Choosing lower age-based rating blocks the higher age-based ratings regardless of content ratings settings.*

#### Example:

When Y7 in the age-based rating is set to BLOCK, this will automatically block the higher ratings: G, PG, 14 and MA. In addition, D, L, S, V and FV in content are automatically blocked.

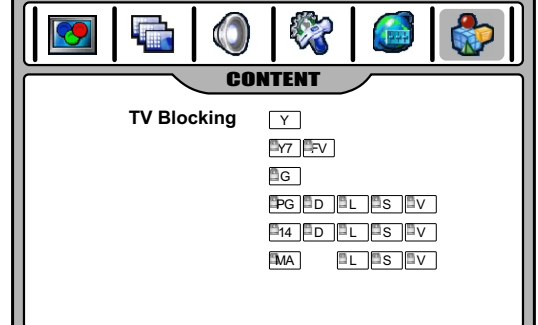

# **Password Setup**

To use the Parental Control function, you first need to set your password.

- **1** Press **MENU** and then use ◀ or ▶ to display **CONTENT** menu page, press  $\blacktriangleright$  to enter.
- 2 Enter the password as requested (4-digit, the initial password is<br>2 1111) Now the whole CONTENT menuwill appear. 1111). Now the whole CONTENT menu will appear.
- 3 Highlight **Set Password**, enter a new password and then confirm again. Now your new password has been created successfully. **Be sure to write down your password and retain it for future use**.

# **Parental Control Setup**

- 1 Use the password to access **CONTENT** menu.
- 2Highlight **Parental Control**, use ◀ or ▶ to select **Enable** to activate<br>2the blocking scheme you set up the blocking scheme you set up.

If you want to disable the blocking scheme you set up, select **Disable**.

# **MPAA Rating Setup**

- 1 Use the password to access **CONTENT** menu.
- 2 Highlight **Movie Block**, use (or b to select your desired rating, then use **OK** to either block the rating (a lock will appear) or unblock (the lock will disappear) .

For example, when "PG13" in the age-based rating is blocked, this will automatically block the higher ratings "R", "NC", "X", "NR" also.

# **TV Rating Setup**

- 1 Use the password to access **CONTENT** menu.
- 2 Highlight **TV Blocking**, use  $\triangle$  or  $\triangleright$  to enter.
- $3$  Within the menu, use  $\rightarrow, \rightarrow, \rightarrow$  for  $\rightarrow$  to select, use **OK** to either block (a lock will appear) or unblock (the lock will disappear) .

For example, when Y7 in the age-based rating is set to BLOCK, this will automatically block the higher ratings: G, PG, 14 and MA. In addition, D, L, S, V and FV in content are automatically blocked.

Press **EXIT** button to return to TV viewing or press **MENU** to 4 return to the previous menu.

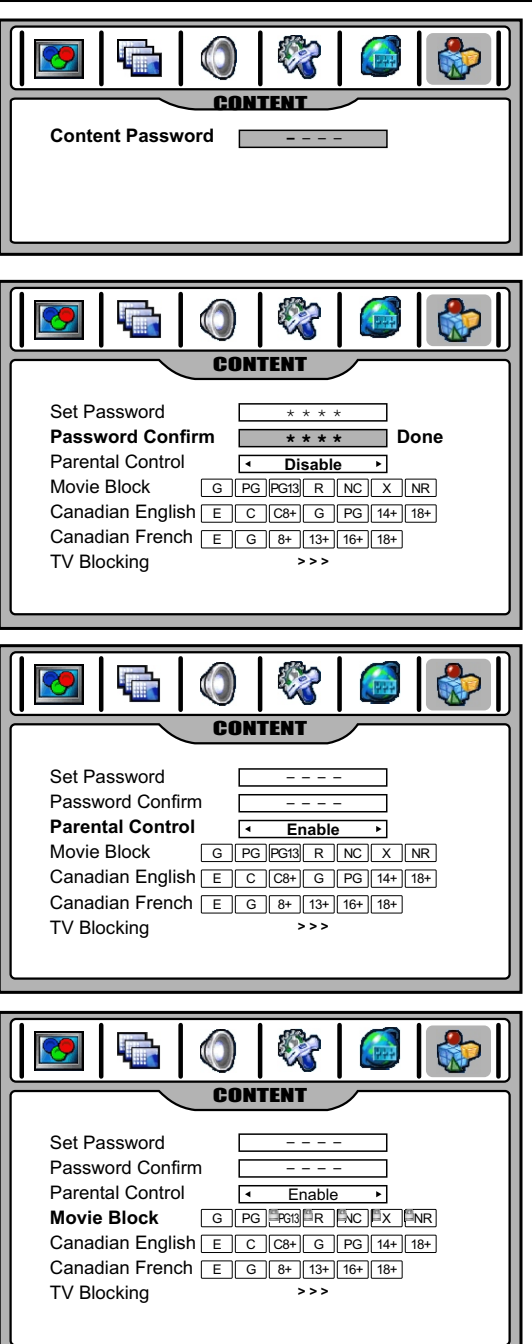

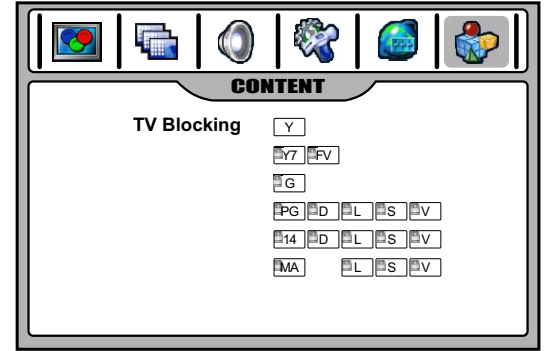

### **Canadian English Rating Setup**

- 1 Use the password to access **CONTENT** menu.
- 2 Highlight **Canadian English**, use (or ) to select your desired rating, then use **OK** to either block the rating (a lock will appear) or unblock (the lock will disappear) .
- 3 Press**EXIT** button to return to TVviewing.

#### **CANADIAN ENGLISH RATING CHART**

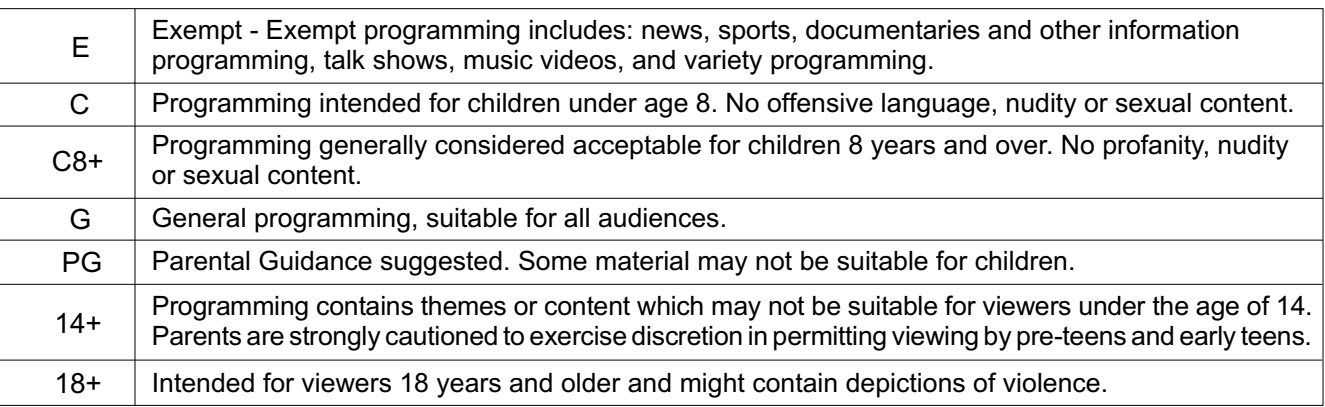

# **Canadian French Rating Setup**

- 1 Use the password to access **CONTENT** menu.
- 2 Highlight **Canadian French**, use ◀ or ▶ to select your desired rating, then use **OK** to either block the rating (a lock will appear) or unblock (the lock will disappear) .
- 3 Press **EXIT** button to return to TV viewing.

### **CANADIAN FRENCH RATING CHART**

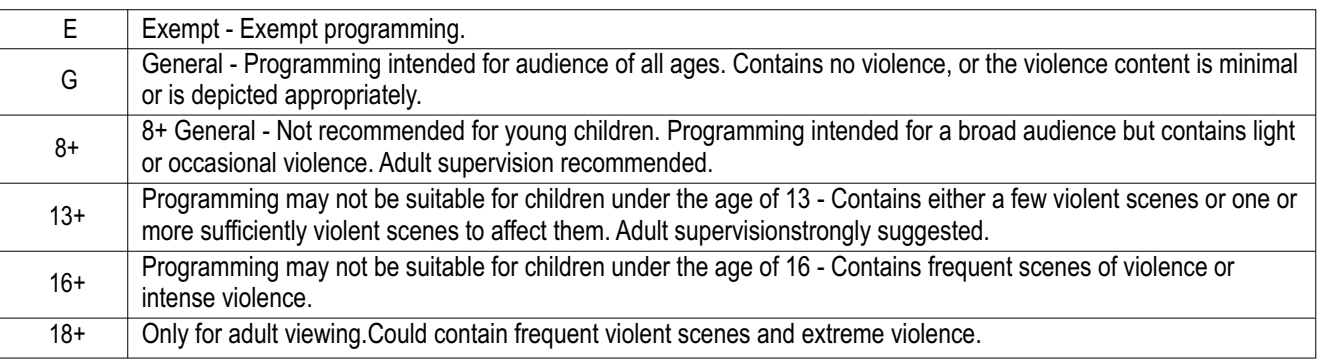

### **Information about RRT5** (**Rating Region Table**-**Region5**) **criteria rating**

If the broadcasting program uses RRT5 criteria rating in accordance with the FCC Rules, this unit can automatically download this kind ofrating and provide to userto setup.

Its operation procedures are same to TV rating setup. Use password to access CONTENT menu, at the last line of the menu screen will appear this kind of rating, use  $\triangleleft$  or  $\triangleright$  to access its first level sub-menu. In this level menu, particular rating types and Reset function are provided. Use menu navigation buttons to select and access second level sub-menu to setup the blocking scheme. Or you may select and activate Reset function at the first level sub-menu to clear the RRTrating. (If this rating is still broadcast by TV station, the unit will download it again).

**Note**: the actual menu options of this rating will vary depending on the broadcaster.

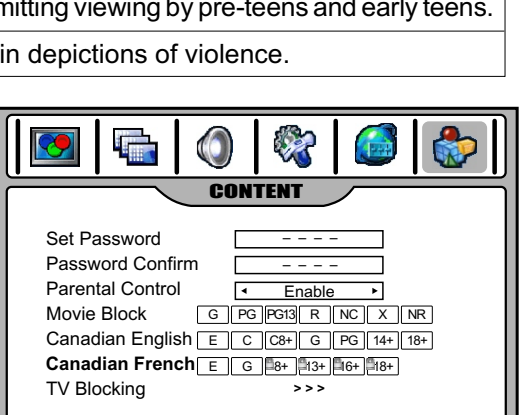

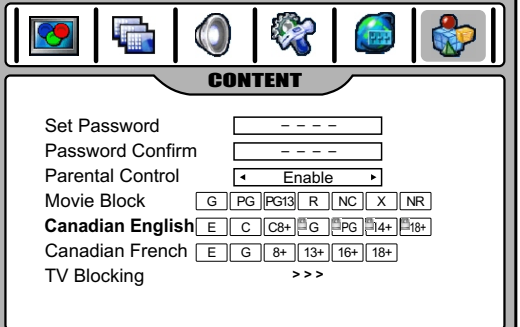

### **Watching PIP/PBP/POP Picture**

Press the **PIP** button (the period of two-press should be within 3 seconds) to select different multi window modes. With each press of PIP button, the window mode will cycle among PIP, PBP, POP and full screen mode.

**Note**: If the period of two-press is more than 3 seconds and when current screen is in multi window mode, press **PIP** button then the screen will directly switch to full screen mode.

### **Full Screen**

In Full Screen mode, only one window appears.

### **PIP** (**picture**-**in**-**picture**)

PIP lets you view two different pictures on your TV screen at the same time. One picture will be large, and the other picture will show a smaller image.

**Note**: the main picture source can be any one kind except HDMI, while the sub window only can display analog TV channel or AV program.

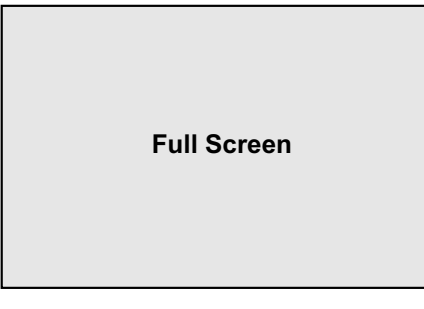

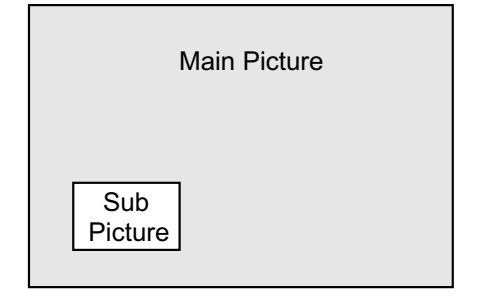

### **PBP** (**picture**-**by**-**picture**)

PBP mode splits the screen into two, allowing two pictures to be shown on the TV screen at the same time. Each picture is given half the screen.

**Note**: the main picture source can be any one kind except HDMI, while the other window only can display analog TV channel or AV program.

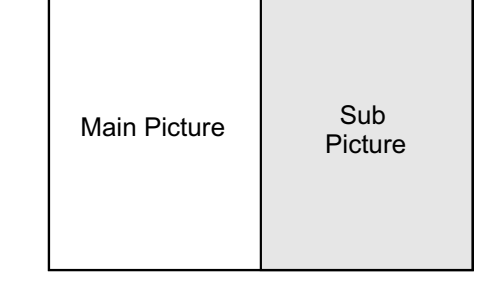

### **POP** (**picture**-**out**-**of**-**picture**)

Use POP to scan the programs of all the memorized channels one-byone on the three mini windows (while the main window remains the current program).

**Note**: the main picture source can be any one kind except HDMI, while the three mini windows only can display analog TV channels.

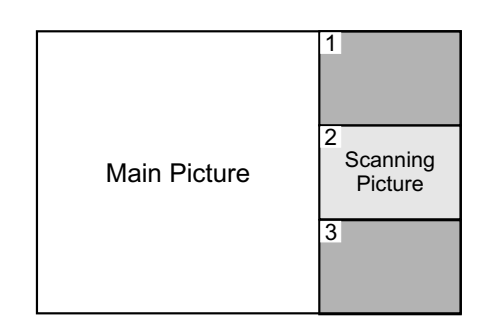

### **Swapping the PIP**/**PBP Picture**

Use the **SWAP** button to swap the main and sub pictures.

#### **Note**:

Only when the main picture displays analog TV channel or AV program, the SWAP function can work.

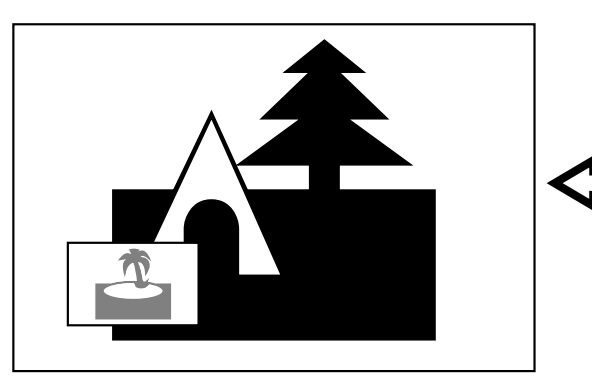

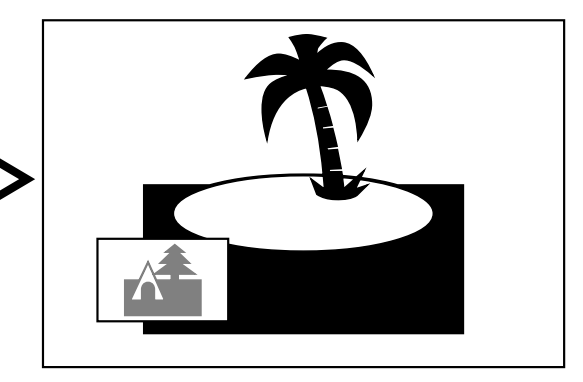

# **Selecting the PIP sub picture position**  $\sqrt{2}$  Main Picture

In PIP mode, press the **P**.**POSITION** button to select a different position on the screen for the sub picture.

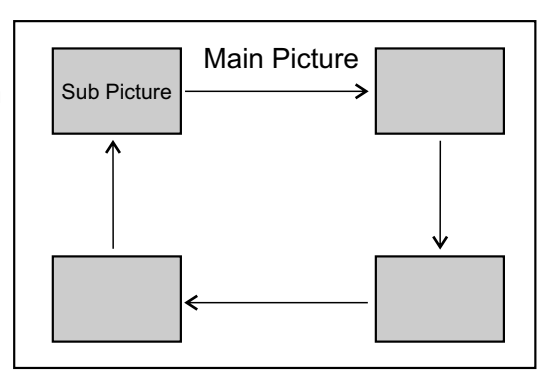

### **Selecting focus window**

In multi window mode, you can press **OK** button to select main or sub picture as focus window and a green border will appear on it. You may apply many operations to the focus window such as channel select, volume control, input source select, etc.

In POP mode, you can press **OK** button to select three mini windows as focus window (1,2,3 will appear for some time). Before 1,2, 3 disappears from the screen you can directly key in 1 or 2 or 3 on the remote control to choose the relevant program to be displayed on the main window.

#### **Note**:

- ! Normally main picture is default focus window.
- ! Many but not all operations can be applied to focus window.

# **Electronic Program Guide**

Your TV has an "Electronic Program Guide" to help you to navigate through all the possible viewing options. The EPG supplies information, such as program lists, start and end times of all available channels. In addition, detailed information about the program is often available in the EPG. (The availability and the amount of program details will vary depending on the broadcaster.)

# **Operation**

- 1 To display the Electronic Program Guide, press the **GUIDE** button. An example of an EPG window is given below. To exit, press **GUIDE**button again.
- 2 Press OK button to select active window. Once a window is activated, a green border will appear on it and you may apply operations to it.
- 3 If bottom half window of EPG is activated, press  $\triangleleft$  or  $\triangleright$  button to select your desired channel (once selected, its relevant program information such as program list, start and end times of all available programs will be displayed). Press  $\triangle$  or  $\triangle$  to select different program at this channel (once selected, the top left window will display detailed information(if available) about this program) .
- $4$  If additional and detailed information about the selected program appears on the top right window, you may press **OK** button to highlight it (a green border will appear on it), then use  $\triangle$  or  $\triangle$  to scroll page (if required) to view more information.

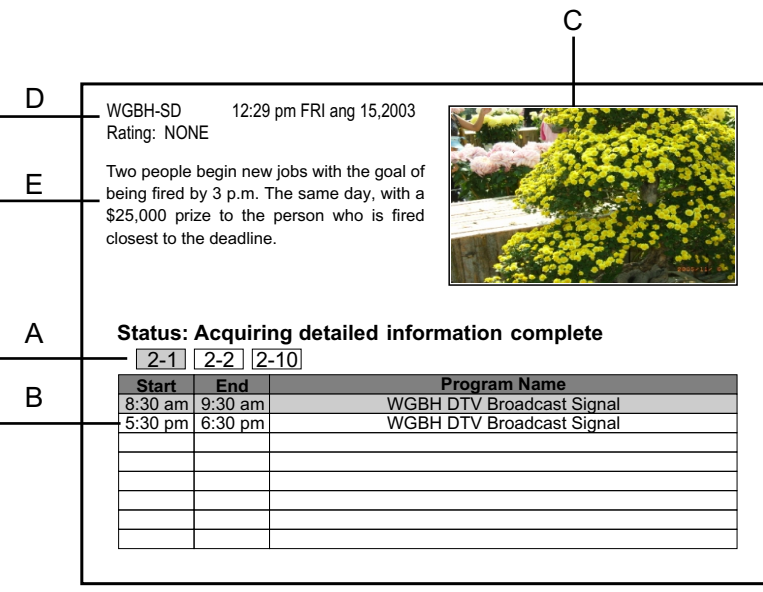

- $\mathsf{\Delta}{}$  All available sub channels within an ATSC channel will be displayed.
- B Displays current selected sub-channel's information such as program list, start and end times of all available programs.
- Program preview of current selected sub-channel.
- D Shows current time, date, current program's station and rating, etc.
- E Displays additional and detailed information about particular program (The availability of additional details depends on the broadcaster).

#### **Note**:

- ! **TheEPG will only work when you are receiving digital channels**.
- !To enable EPG to work properly, you must set Auto Clock function to ON.

- Be sure to select the correct source (Analog RGB or Component) before operation.

### **Image Adjust**

- 1 Press MENU and then use ◀ or ▶ to display IMAGE ADJUST menu page, press ▼ to enter.
- 2 Within the menu, use  $\rightarrow$  or  $\rightarrow$  to select, use  $\rightarrow$  or  $\rightarrow$  to adjust.
- 3 Press **EXIT** button to exit.

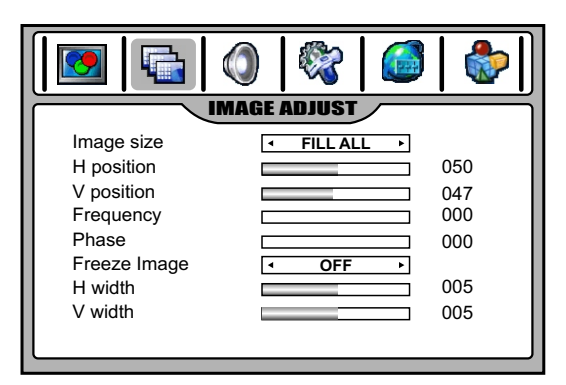

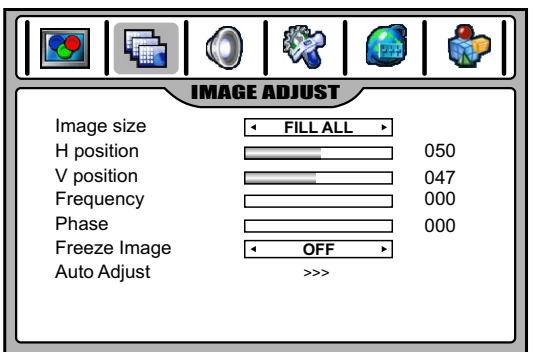

(**IMAGE ADJUST** menu in **Component** mode) (**IMAGE ADJUST** menu in **PC** mode)

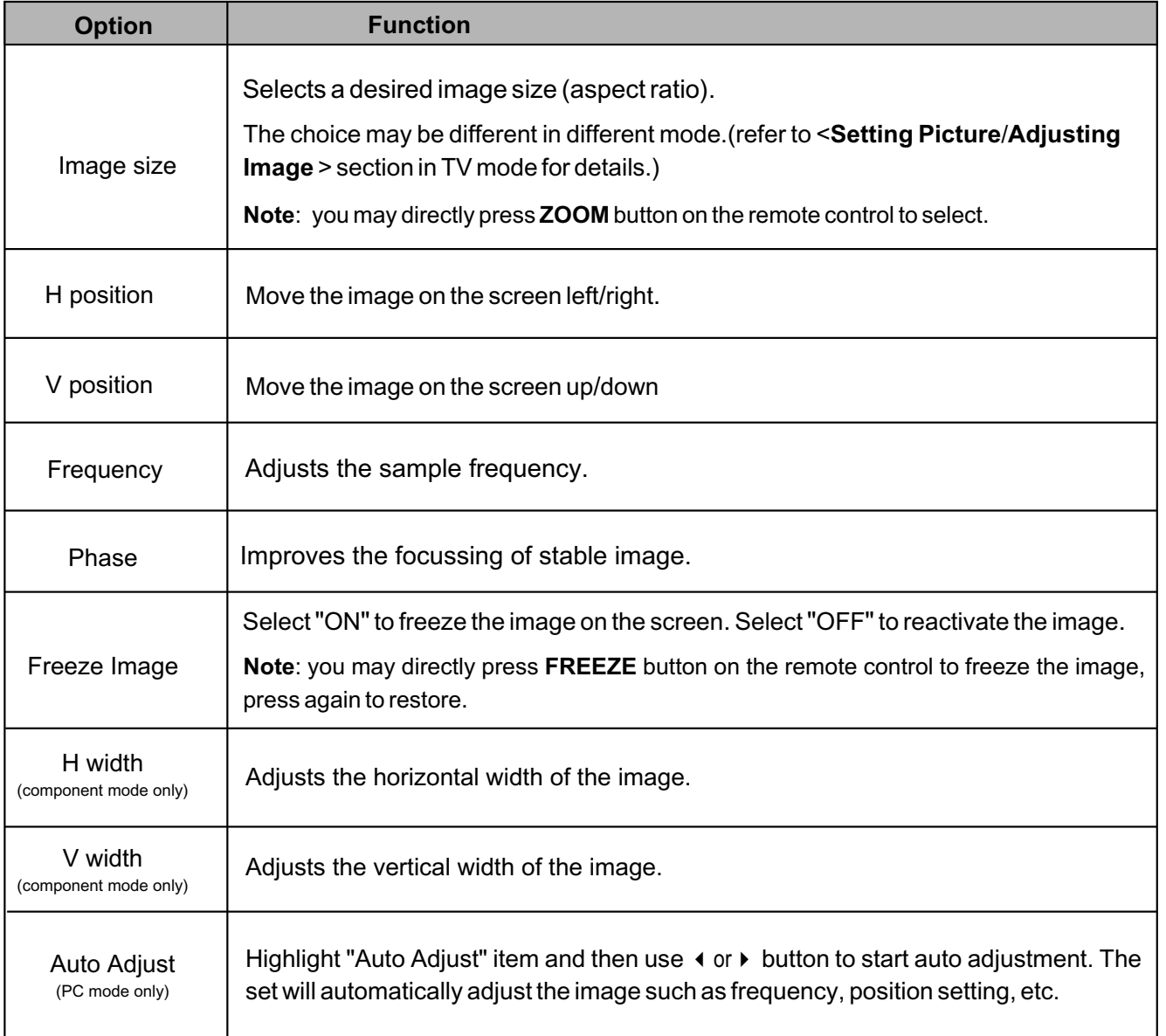

ΙL

- Be sure to select the HDMI source before operation.

### **Image Adjust**

- **1** Press MENU and then use ◀ or ▶ to display IMAGE ADJUST<br>menu page press ★ to enter menu page, press  $\blacktriangleright$  to enter.
- 2 Within the menu, use  $\rightarrow$  or  $\rightarrow$  to select, use  $\rightarrow$  or  $\rightarrow$  to adjust.

### 3 Press **EXIT** button to exit.

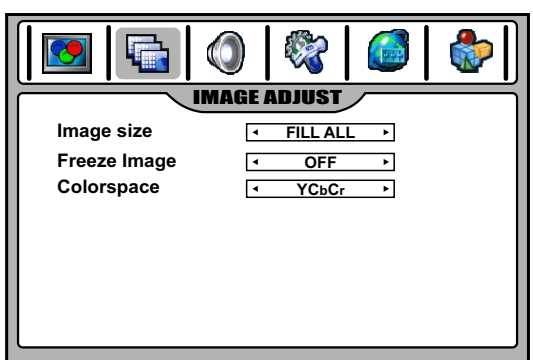

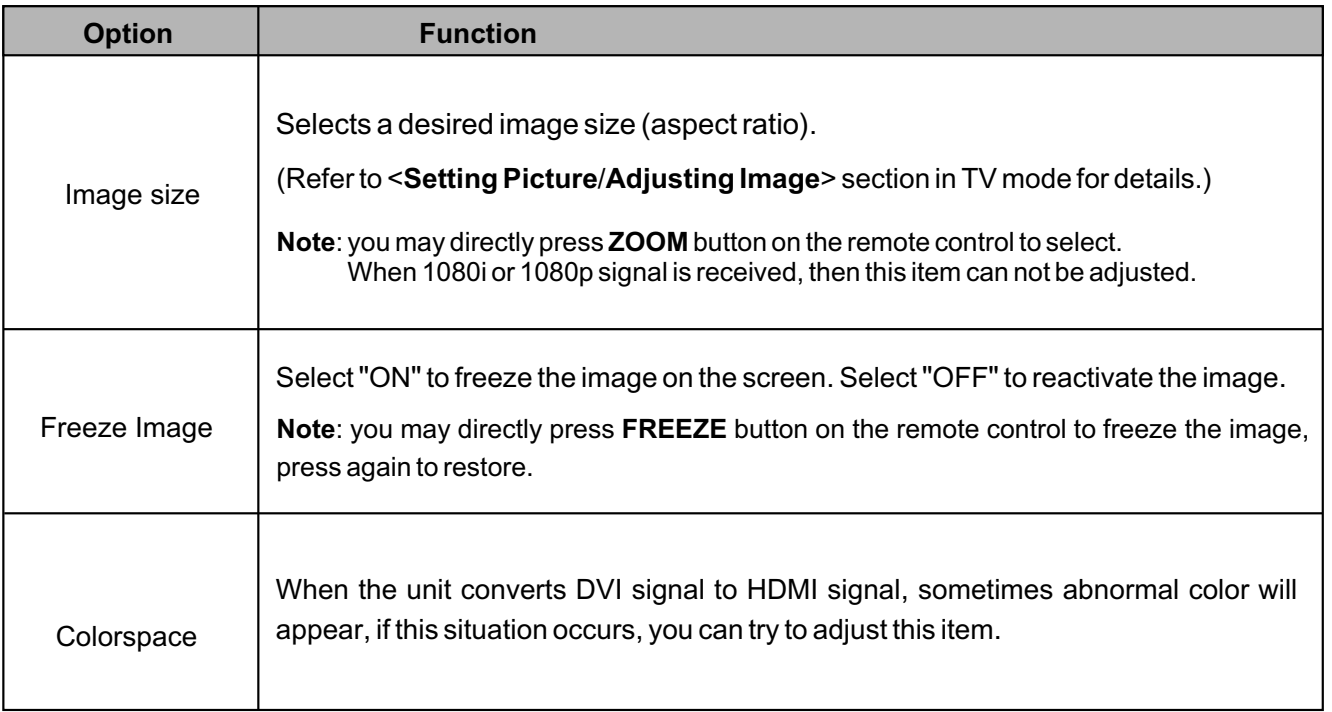

#### **Before calling for repair service, check the following items for possible remedies to an encountered symptom.**

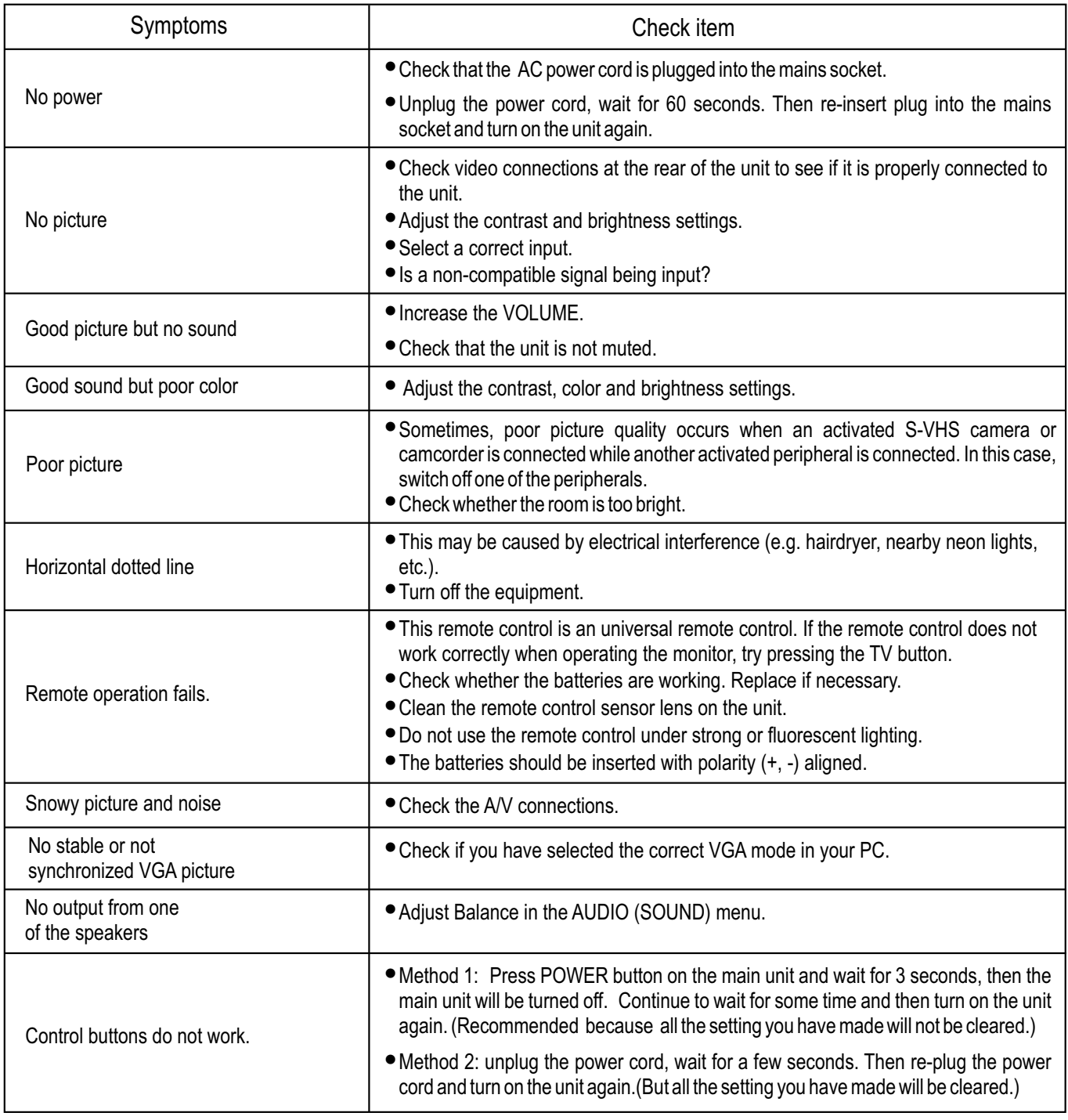

#### +**Do not use in hot and cold rooms (locations)**

- When the unit is used in rooms (locations) with low temperature, the picture may leave trails or appear slightly delayed. This is not a malfunction, and the unit will recover when the temperature returns to normal.
- Do not leave the unit in a hot or cold location. Also, do not leave the unit in a location exposed to direct sunlight or near a heater, as this may cause the cabinet to deform and the LCD panel to malfunction.
	- (Storage temperature: 0°C to +50°C Working temperature: 5°C to +40°C )

#### *Note:*

*If your problem is not solved, turn your unit off and then on again.*

### **LCD Display panel information**

#### **Important Information Regarding Use of Video Games, Computers, Captions or Other Fixed Image Displays.**

The extended use of fixed image program material can cause a permanent "shadow image" on the LCD panel.

This background image is viewable on normal programs in the form of a stationary fixed image. This type of irreversible LCD panel deterioration can be limited by observing the following steps:

A. Reduce the brightness/contrast setting to a minimum viewing level.

B. Do not display the fixed image for extended periods of time.

C. Turn the power off when not in actual use.

#### *Note:*

*The marking or retained image on the LCD panel resulting from fixed image use is not an operating defect and as such is not covered by Warranty. This product is not designed to display fixed image patterns for extended periods of time.*

### **Cleaning and Maintenance**

#### **To clean this unit, wipe with a soft, dry cloth.**

If the surfaces are extremely dirty, use a soft cloth dipped in a soap and water solution or a weak detergent solution.

• Use eyeglass cleaner to remove stubborn dirt from the LCD.

• Never use alcohol, paint thinner or benzine to clean this unit.

• Before using a chemically treated cloth, read the instructions that came with the cloth carefully.

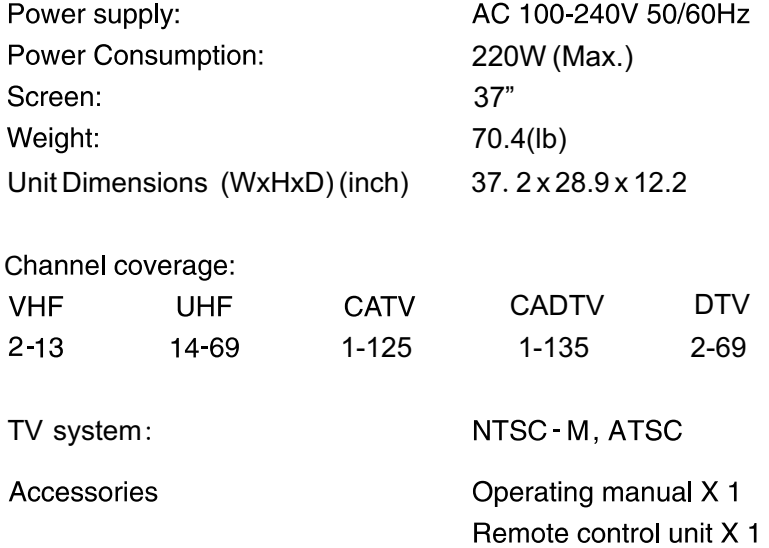

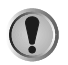

1. Design and specifications are subject to change without notice.

- 2. Weight and Dimensions shown are approximate.
- 3. Specifications and external appearance may be changed for the sake of improvement.

### **Safety precautions:**

- 1.Thoroughly read this instruction before setup and follow the steps below precisely.
- 2.Very carefully handle the unit during setup and consult authorized service personnel to ensure successful installation.
- 3.The table or other platform to be placed with the Display should be put a soft cushion on and be able to support the weight as well as be stable.
- 4.Make sure not to handle the Speaker when moving the Display.

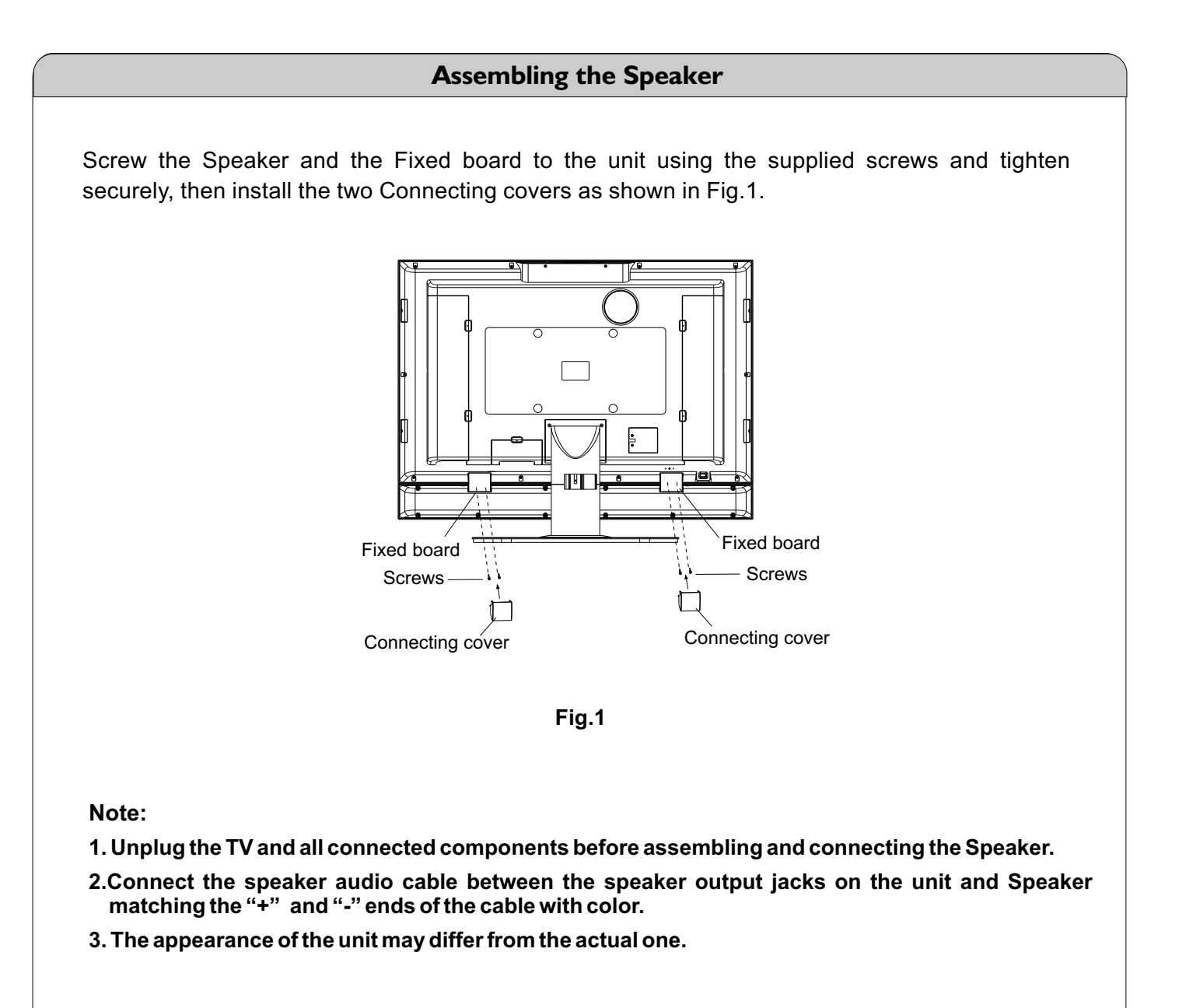

### **Programming your Remote Control**

#### **Introduction**

Your remote lets you control four devices with one easy-to-use, compact unit. After installing batteries, you can program the remote to control your VCR or DVD, Cable or Satellite Receivers, Amplifier or Tuner, and Auxiliary devices. To do so, follow the instructions in "Programming a Device". For best results, please read and follow all the remaining instructions. Keep this guide for future reference. Note: Programming to control TV is not allowed. TV control is already set and is unchangeable.

#### **A Quick Look at Programming a Device**

To control VCR or DVD, Cable or Satellite Receivers, Amplifier or Tuner, and Auxiliary devices, follow these steps. Before proceeding, find the codes for the devices you want to program in "Manufacturer's Codes" in next following pages and write them down or highlight them.

**NOTE:** To program a DVD Player, portable DVD player, or mobile DVD player, use the **DVD** key.

- 1. Turn on the device (for example, DVD player) and, if needed, load media (for example, a DVD).
- 2. Press a device key (**VCR/DVD, CBL/ SAT,** or **AUX**).
- Press and hold **SET** until the red LED blinks twice; then release.
- 4. Enter the first five-digit code for your device. The LED blinks once as each digit is entered. If the code is correct, the LED blinks twice.
	- **NOTE:** If the LED does not blink twice, repeat steps 2 to 4 and try entering the code again.
- 5. Aim the remote at the device and press **Power**. The device should turn off. If it does not, repeat steps 3 to 5, trying each code for your brand until you find one that works. If you cannot find a code that works, see "Searching for Your Code".
- 6. Repeat steps 1 to 5 for the other devices you want to control. For future reference, write down each working device code below: **AUX** Code:

**CBL** Code: **CD** Code: **DVD** Code: **SAT Code: TNR** Code: **VCR** Code:

7. Press set to save and exit

#### **Searching for your Code**

If your device does not respond to the remote after trying all codes listed for your brand, or if your brand is not listed, try searching for your code:

- 1. Press a device key once.
- 2. Press and hold **SET** until the red LED blinks twice; then release.
- 3. Enter **9-9-1**, then the device group number (0= Cable, 2= VCR, 3= Audio). The LED blinks twice.
- 4. Aim the remote at the device and press **Power**. The remote sends IR codes from its library to the selected device, starting with the most popular code first. If the device responds, go to step 7.
- 5. If the device does not respond, press **CH+**. The remote will try the next code. Continue until the device responds.  **NOTE:** Press **CH-** to try the previous code.
- 6. To search for other device codes, repeat steps 1 to 5.<br>7. Press **SET** to save and exit.
- Press **SET** to save and exit.

#### **Checking the Codes**

If you have set up the remote using the procedure in "Searching for Your Code", you may need to find out which four-digit code is operating your equipment.

For example, to find out which code is assigned to your DVD:

- 1. Press **DVD** once.
- 2. Press and hold **SET** until the red LED blinks twice; then release.
- 3. Enter **9-9-0**. The LED blinks twice.
- 4. To view the code for the first digit, press **1**. Count the LED blinks (for example, three blinks = 3), and write down the number in the appropriate code listing in step 6 under "Programming a Device".
- **NOTE:** If a code digit is **0**, the LED does not blink.
- 5. Repeat step 4 for the four remaining digits, using **2** for the second digit, **3** for the third digit, **4** for the fourth digit, and **5** for the fifth digit.
- 6. To check for other device codes, repeat steps 1 to 5, substituting the device key for **DVD**.

#### **Changing Volume Lock**

The remote comes preset to allow independent volume control of each selected device (Global Volume Unlock). However, you may change the Volume Lock setting to Global Volume Lock so that one device's volume will control volume in all other modes. After that, you can perform Individual Volume Unlock on a selected device to set its volume control for independent operation or Global Volume Unlock to remove all volume locking.

### **Locking Volume Control to One Mode (Global Volume Lock)**

- 1. Press and hold **SET** until the red LED blinks twice; then release.
- 2. Enter **9-9-3** and then press the mode key for the device you want to control volume (for example, **DVD**). The LED blinks twice. Now when you press **VOL+**, **VOL-**, or **Mute**, the selected device (for example, **DVD**) will control the volume regardless of the current mode.

#### **Unlocking All Volume Control (Restoring Global Unlock)**

- 1. Press and hold **SET** until the red LED blinks twice; then release.
- 2. Enter **9-9-3** and then press **VOL+**. The LED blinks four times.
- Volume is now independently controlled for all programmed devices.

### **Unlocking a Single Device's Volume Control**

- 1. Press a device key (**VCR/DVD, CBL/ SAT,** or **AUX**).
- 2. Press and hold **SET** until the red LED blinks twice; then release.
- 3. Enter **9-9-3** and then press **VOL-**. The LED blinks four times.

Volume is now independently controlled for the selected devices.

#### **Troubleshooting**

**PROBLEM:** LED does not blink when you press a key. **SOLUTION:** Replace with new batteries.

**PROBLEM:** LED blinks when you press a key, but device does not respond. **SOLUTION:** Make sure the remote is aimed at your device and is not more than 15 feet away.

**PROBLEM:** LED blinks one long blink. **SOLUTION:** An entry error has occurred (for example, wrong key). Try entry sequence again.

**PROBLEM:** Remote does not control devices or commands are not working properly. **SOLUTION:** Try all listed codes for the device. Make sure the device operates with an infrared remote control.

**PROBLEM:** No volume on a device. **SOLUTION:** See "Changing Volume Lock".

### **MANUFACTURER'S CODES**

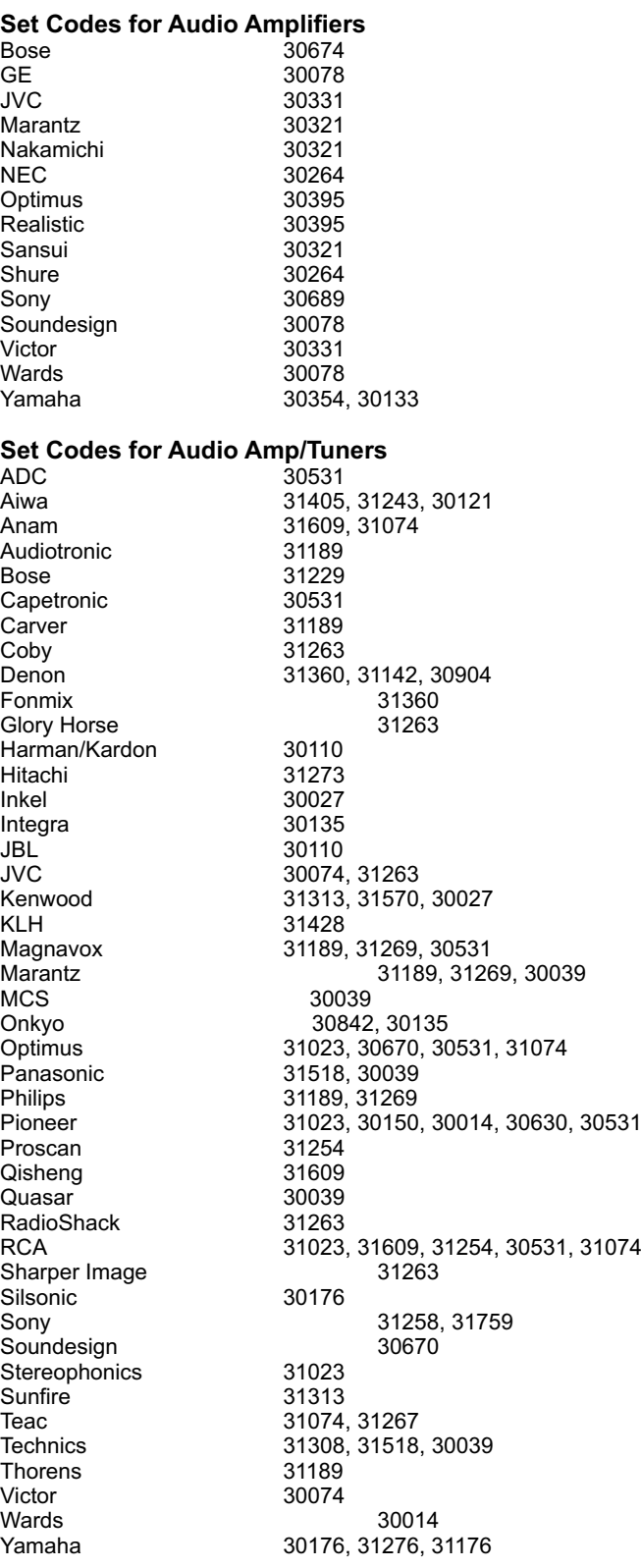

**Set Codes for Cable Converters**<br>ABC 00003, 00 00003, 00008, 00014 Americast<br>Bell & Howell 00014 Bell & Howell Bell South 00899<br>Clearmaster 00883 Clearmaster 00883<br>ClearMax 00883 ClearMax 00883<br>Coolmax 00883 Coolmax<br>Daeryung Daeryung 01877, 00877, 00477, 00008<br>Digi 00637 Director 00476<br>Dumont 00637 Dumont<br>Gehua 00476<br>General Instrument 00476, 00810, 0 00476, 00810, 00276, 00003, 00014 GoldStar<br>Hamlin 00009, 00273<br>00014 Hitachi<br>Jerrold Jerrold 00476, 00810, 00276, 00003, 00012, 00014 KNC 00008<br>LG 00144 00144<br>00000 Memorex Motorola 00476, 00810, 00276, 01254, 01376 MultiVision<br>Pace Pace 01877, 00237<br>Panasonic 0000 00637<br>00637 Panther 00637<br>Panther 00637<br>Paragon 00000 Paragon<br>Philips Philips 00317, 01305 Pioneer 01877, 00877, 00144, 00533 Pulsar 00000 Quasar 00000<br>RadioShack 00883 RadioShack<br>Regal 00279, 00273<br>00000 Runco<br>Samsung Samsung 00000, 00144<br>Scientific Atlanta 01877, 00877, 00477, 0 01877, 00877, 00477, 00008 Sony 01006<br>Starcom 00003, 00003, 00014<br>00276 Supercable 00276<br>Supermax 00883 Supermax 00883<br>Tocom 00012 Tocom<br>Torx 00003<br>00000 Toshiba 000<br>Trans PX 00276 Trans PX 00276<br>Tristar 00883 Tristar<br>TS TS 00003<br>V2 00883 00883 Viewmaster<br>Vision 00883 Vortex View<br>Zenith 00000, 00525, 00899

#### **Set Codes for CD Players**

![](_page_47_Picture_246.jpeg)

Hitachi 30032<br>Integra 30101 Integra<br>JVC JVC 30072<br>Kenwood 30826 Kenwood 30826, 30626, 30028, 30037, 30036, 30190 Krell 30157<br>
Linn 30157 30157<br>30157 Magnavox<br>Marantz Marantz 30626, 30029, 30157 MCS 30029<br>Miro 30000 30000 Mission 30157<br>MTC 30420 MTC 30420<br>NSM 30157 NSM 30157<br>Onkyo 30868, 30101 Onkyo 30868, 30101 Optimus 31063, 30000, 30032, 30037, 30420, 30179, 31075, 30145 Panasonic<br>Parasound 30420 Parasound<br>Philips Philips 30626, 30157<br>
Pioneer 31063, 31062 31063, 31062, 30032<br>30157 Polk Audio 30157<br>Proton 30157 Proton<br>OFD QED 30157 30157<br>30029 Quasar 30029<br>RadioShack 31075 RadioShack<br>RCA RCA 31062, 30032, 30420, 30179, 30053<br>Realistic 30420, 30179 Realistic 30420, 30179 Rotel 30157, 30420 SAE 30157<br>Sansui 30157 Sansui<br>Sanyo Sanyo 30179<br>SAST 30157 SAST 30157<br>Sharp 30861 Sharp 30861, 30037<br>Silsonic 30888, 30036 30888, 30036<br>30157 Sonic Frontiers Sony 30490, 30000, 30100 Soundesign TAG McLaren 30157<br>Tascam 30420 Tascam<br>Teac 30420<br>30029 Technics<br>Victor Victor 30072<br>Wards 30157 Wards 30157, 30053<br>Yamaha 3088 Yamaha 30888, 30036 30157

#### **Set Codes for DVD Players**

![](_page_48_Picture_229.jpeg)

Enterprise 20591<br>Fisher 21919 Fisher 21919<br>Funai 20675 Funai 20675<br>Gateway 21158, GE 20522, 20717 Greenhill 20717<br>
Harman/Kardon 20582, 20702 Harman/Kardon<br>Hitachi Hiteker<br>Initial Initial 20717 JBL 20702 Kenwood 20490, 20534<br>KLH 20717, 21020 Lasonic Liquid Video<br>Lite-On Loewe Marantz<br>
Memorex 20695 Memorex Microsoft 20522<br>Mintek 20717 Mintek Mitsubishi 21521, 20521 Norcent Oritron 20651, 21980<br>Panasonic 2049 Pioneer 20525, 20571 Polk Audio 20539<br>Portland 20770 Portland 20770<br>Proscan 20522 Proscan 205<br>
Qwestar 20651 Qwestar<br>RCA Rio 20869<br>Rotel 20623 Sampo 20752, 20698<br>Samsung 20490, 20573. Sansui<br>Sanyo Sanyo 20695<br>Sharp 20630, 20752 Sharper Image Sherwood 20770<br>Shinco 20717 Shinco Shinsonic 20533<br>Sonic Blue Sylvania 20675<br>Symphonic 20675 Symphonic Technics 20490 Theta Digital 20571 Urban Concepts<br>Xbox Xbox 20522<br>Yamaha 20490 Zenith 20503, 20591, 20869

21158, 21073 20744, 20833, 21099, 20783, 21075, 20869, 21730<br>20717 20573, 20664, 21919<br>20672 20627, 21924 JVC 20558, 20623, 20867 KLH 20717, 21020, 21149<br>Koss 20651, 21980 20651, 21980<br>20798 LG 20591, 20869, 20801 21158, 21058<br>20511 Magnavox 20503, 20539, 21976, 21914, 20675 20717<br>21003 Onkyo 20503, 20627, 21924, 20792 20490, 21762, 21990 Philips 20503, 20539, 20646, 21914 21086, 21061<br>20539 RCA 20522, 20571, 20717, 20822 20623 Samsung 20490, 20573, 21932, 21075, 20820 20630, 20752<br>21117 Sonic Blue 20533, 20869, 21099<br>Sony 20533, 20864, 21033, 2 Sony 20533, 20864, 21033, 21904, 21903 20717<br>20675 Teac 20717, 21984, 20809 20503, 20695 20490, 20539, 20545

**Set Codes for Satellite Receivers** AlphaStar 00772<br>Chaparral 00216 Chaparral 00216 Crossdigital 01109 DirecTV 00392, 00566, 00639, 01142, 00247, 00749, 01749, 00724, 00819, 01856, 01076, 01109, 00099, 01392, 01640, 01442, 01414, 01108<br>01005, 00775, 01505 Dish Network System<br>Dishpro Dishpro 01005, 00775, 01505<br>Echostar 01005, 00775, 01505 01005, 00775, 01505<br>00775 Expressvu<br>GE 00566 General Instrument 00869<br>GOI 00775 00775 Goodmans 01246<br>Hisense 01535 Hisense<br>Hitachi Hitachi 00819, 00222, 01250 HTS 00775<br>Hughes Network Systems Hughes Network Systems 01142, 00749, 01749, 01442 01535 JVC 00775 LG 01414, 01226<br>Magnavox 0072  $00724, 00722$ Memorex 00724<br>Mitsubishi 00749 Mitsubishi Motorola 00869<br>NEC 01270 01270<br>00869 Next Level<br>Panasonic 00247, 00701<br>00724 Paysat<br>Philips Philips 01142, 00749, 01749, 00724, 01076, 00722, 00099, 01442 00392, 00566<br>01535 Proton RadioShack 00869<br>RCA 00392.00566.0 RCA 00392, 00566, 00855, 00143, 01392<br>Samsung 01276, 01109, 01108 01276, 01109, 01108<br>01219 Sanyo 01219 SKY 00856 Sony 00639, 01640<br>Star Choice 00869 Star Choice<br>Tivo Tivo 01142, 01442<br>Toshiba 00749, 01749 Toshiba 00749, 01749, 00790, 01285 UltimateTV 01640, 01392<br>
Uniden 00724, 00722 00724, 00722 US Digital 01535 USDTV<br>Voom Voom 00869<br>Zenith 00856 00856, 01856

**Set Codes for VCRs** ABS 21972 Admiral 20048, 20209 Aiko 20278 20037, 20479<br>21972 Alienware 21972<br>America Action 20278 America Action American High 20035<br>Amoisonic 20479 Amoisonic<br>Anam 20162, 20037, 20240, 20278<br>20162 Anam National<br>Asha Asha 20240<br>Audiovox 20037 Audiovox 20037, 20278 Beaumark 20240<br>
Bell & Howell 20104 Bell & Howell<br>Broksonic Broksonic 20184, 20121, 20209, 20002, 20479 20035<br>
20035 Canon 20035<br>Carver 20081 Carver<br>CCE CCE 20072, 20278<br>Changhong 20048, 20081 Changhong 20048, 20081<br>Citizen 20037, 20278 Citizen 20037, 20278 Colt 20072<br>Craig 20037 Craig 20037, 20047, 20240, 20072 20240<br>20240 Cybernex CyberPower 21972<br>Daewoo 20045, 20104, 2 20045, 20104, 20278 Dell 21972<br>Denon 20042 Denon 20042<br>DirecTV 20739 DirecTV<br>Durabrand 20039, 20038<br>20037 Electrohome 20037<br>Electrophonic 20037 Electrophonic<br>Emerex 20032 Emerex Emerson 20035, 20037, 20184, 20240, 20045, 20121, 20043, 20209, 20002, 20278, 20479 Fisher 20047, 20104 20035, 20033<br>20045 Fujitsu 20045 Gateway GE 20060, 20060, 20035, 20240<br>General 20045 General 20045<br>Go Video 20432 Go Video GoldStar 20037, 20209, 20038, 20225 20240<br>20081, 20038 Harman/Kardon Harwood 20072<br>Hewlett Packard 21972 Hewlett Packard<br>HI-Q HI-Q 20047<br>Hitachi 20037 20037, 20042, 20055<br>21972 Howard Computers<br>HP 21972<br>20042, 20739 Hughes Network Systems 20042<br>
ERLIYPOWER
21972 iBUYPOWER JVC 20045, 20067 KEC 20037, 20278<br>Kenwood 20067, 20038 Kenwood 20067, 20038 20072 Kodak 20035, 20037 Kolin 20043<br>LG 20037 LG 20037, 20045, 20042, 20209, 20038 Logik 20072 LXI 20037 20035, 20039, 20081 Magnin 20240<br>
Marantz 20035, Marantz 20035, 20081 20037

Matsushita 20035, 20162<br>Media Center PC 21972 Media Center PC<br>MEI MEI 20035<br>Memorex 20035 Memorex 20035, 20162, 20037, 20048, 20039, 20047, 20240, 20104, 20209, 20479 20240, 20043<br>20240 MGN Technology 20240<br>Microsoft 21972 Microsoft<br>Mind 21972<br>20042 Minolta<br>Mitsubishi Mitsubishi 20067, 20043<br>Motorola 20035, 20048 20035, 20048 MTC 20240<br>Multitech 20072 Multitech<br>NEC NEC 20035, 20037, 20048, 20104, 20067, 20038 Newave 20037<br>Nikko 20037 20037<br>20240 Noblex 20240<br>Northgate 21972 Northgate 21972<br>Olympus 20035 Olympus<br>Optimus Optimus 21062, 20162, 20037, 20048, 20104, 20432<br>Orion 20184, 20209, 20002, 20479 Orion 20184, 20209, 20002, 20479 Panasonic 21062, 20035, 20162, 20616, 20225<br>Penney 20035, 20037, 20240, 20042, 20038 Penney 20035, 20037, 20240, 20042, 20038 Pentax<br>Philco Philco 20035, 20479<br>Philips 20035, 20081 Philips 20035, 20081, 20739, 20618 Pilot 20037<br>Pioneer 20042 20042, 20067<br>20081 Polk Audio 20081<br>Profitronic 20240 Profitronic 20240<br>Proscan 20060 Proscan Protec 20072<br>Pulsar 20039 Pulsar 20039<br>Qisheng 20060 Qisheng Quasar 20035, 20162 Radix 20037<br>Randex 20037 Randex RCA 20060, 20035, 20240, 20042, 20880<br>Realistic 20035, 20037, 20048, 20047, 20104 20035, 20037, 20048, 20047, 20104<br>20616 ReplayTV 20616<br>Runco 20039 Runco<br>Sampo Sampo 20037, 20048 Samsung 20240, 20045, 20432 Sanky 20048, 20039 Sansui 20067, 20209, 20479 Sanyo 20047, 20240, 20104 Scott 20184, 20045, 20121, 20043 Sears 20035, 20037, 20047, 20042, 20104 20048, 20209<br>20072 Shintom Shogun 20240 Singer 20072<br>Sonic Blue 20616 Sonic Blue Sony 20035, 20032, 20033, 20636, 21972 STS 20042<br>Sylvania 20035 Sylvania 20035, 20081, 20043 Systemax<br>Tagar Systems 21972 Tagar Systems 21972<br>Tashiko 20037 Tashiko<br>Tatung Tatung 20045, 20067 Technics 20035, 20162 Teco 20035, 20037, 20048, 20038 Teknika 20035, 20037 Tivo 20636, 20618, 21503, 20739 TMK 20240<br>Toshiba 20045 20045, 20042, 20067, 20043, 21503, 21008, 21972

![](_page_53_Picture_110.jpeg)

#### **CARE**

- Keep the remote dry. If it gets wet, wipe it dry immediately.
	- Use and store the unit only in normal temperature environments.
	- Handle the remote gently and carefully. Don't drop it.
	- Wipe the remote with a damp cloth to keep it looking like new.

![](_page_54_Picture_0.jpeg)

**RECYCLED PAPER**

**604.L37FE187-00 Ver 1.0**